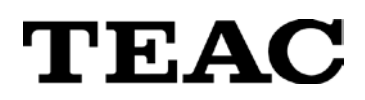

# **Wave Monitor**

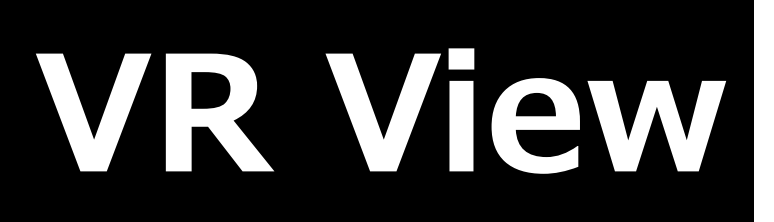

## **User's Manual**

**Please read this manual before using the product and keep the manual handy.**

> June 2016 Revision 1.11 TEAC CORPORATION

## **Update History**

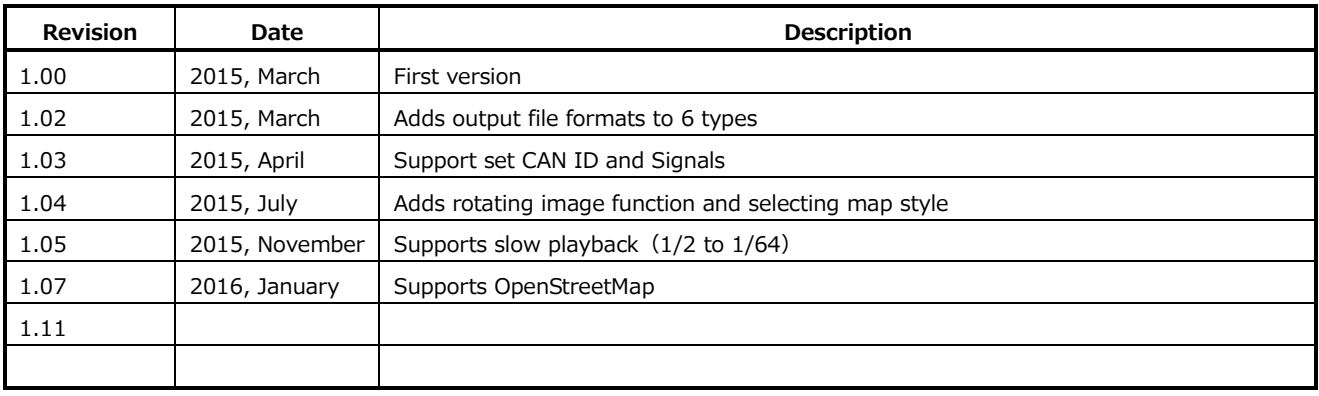

#### **IMPORTANT:**

PLEASE CAREFULLY READ THE LICENSE AGREEMENT HEREIN BEFORE USING THE SOFTWARE. THE RIGHT TO USE THE SOFTWARE IS GRANTED ONLY ON THE CONDITION THAT YOU AGREE TO THE LICENSE AGREEMENT. IN CASE YOU DO NOT AGREE TO THE LICENSE AGREEMENT, DO NOT INSTALL THE SOFTWARE. IF YOU HAVE ALREADY INSTALLED THE SOFTWARE, STOP THE USE AND UNINSTALL THE SOFTWARE. IF YOU DO NOT AGREE TO THE LICENSE AGREEMENT, YOU MAY RETURN THE PACKAGE FOR A REFUND. UNAUTHORIZED REPRODUCTION OR DISTRIBUTION OF THE SOFTWARE, OR ANY PORTION OF IT, MAY RESULT IN SEVERE CIVIL AND CRIMINAL PENALTIES, AND WILL BE PROSECUTED TO THE MAXIMUM EXTENT POSSIBLE UNDER LAW.

This License Agreement with limited warranty is a legal agreement between you (either an individual or a single entity) and **TEAC CORPORATION** ("TEAC") for the SOFTWARE, which include computer software and electronic documentation.

#### **1. GRANT OF LICENSE**

TEAC grants to you the right to use the SOFTWARE only in combination with the TEAC VR-24.

#### **2. COPYRIGHT**

All title and copyrights in and to the SOFTWARE and any copies thereof are owned by TEAC or a supplier to TEAC. The SOFTWARE is protected by Japanese copyright laws, international treaty provisions, and all other applicable national laws.

#### **3. RESTRICTIONS**

You may not distribute copies of the SOFTWARE to third parties.

You may not reverse engineer, decompile, or disassemble the SOFTWARE, except and only to the extent that applicable law notwithstanding this limitation expressly permits such activity.

You may not rent or lease the SOFTWARE.

You may not reproduce the SOFTWARE except for archival purpose.

#### **4. TERMINATION**

Your rights under this Agreement terminate upon the disposal of all copies of the SOFTWARE, or without prejudice to any other rights, TEAC may terminate this Agreement if you fail to comply with the terms and conditions of this Agreement. In such event, you must destroy all copies of the SOFTWARE.

#### **5. LIMITED WARRANTY**

TEAC warrants that the SOFTWARE will be usable for the purpose expressed on TEAC's document when properly installed on a computer. TEAC does not warrant that the operation of the SOFTWARE will be uninterrupted or error free, and that the SOFTWARE is fit for any particular purpose.

#### **6. NO LIABILITY FOR CONSEQUENTIAL DAMAGES**

TO THE MAXIMUM EXTENT PERMITTED BY APPLICABLE LAW, IN NO EVENT SHALL TEAC BE LIABLE FOR ANY SPECIAL INCIDENTAL, INDIRECT, OR CONSEQUENTIAL DAMAGES WHATSOEVER (INCLUDING, WITHOUT LIMITATION, DAMAGES FOR LOSS OF BUSINESS PROFITS, BUSINESS INTERRUPTION, LOSS OF BUSINESS INFORMATION, OR ANY OTHER PECUNIARY LOSS) ARISING OUT OF THE USE OF OR INABILITY TO USE THE SOFTWARE, EVEN IF TEAC HAS BEEN ADVISED OF THE POSSIBILITY OF SUCH DAMAGES. BECAUSE SOME STATES AND JURISDICTIONS DO NOT ALLOW THE EXCLUSION OR LIMITATION OF LIABILITY FOR CONSEQUENTIAL OR INCIDENTAL DAMAGES, THE ABOVE LIMITATION MAY NOT APPLY TO YOU.

#### **7. MISCELLANEOUS**

This agreement is governed by the laws of Japan.

Should you have any questions concerning this Agreement, or if you desire to contact TEAC for any reason, please write to the address set forth below:

Measurement Products Dept. Information Products Div. **TEAC CORPORATION** ZIP code: 206-8530 Address: 1-47 Ochiai, Tama-shi, Tokyo, Japan E-mail: [tic\\_cs@teac.co.jp](mailto:tic_cs@teac.co.jp)

## **Index**

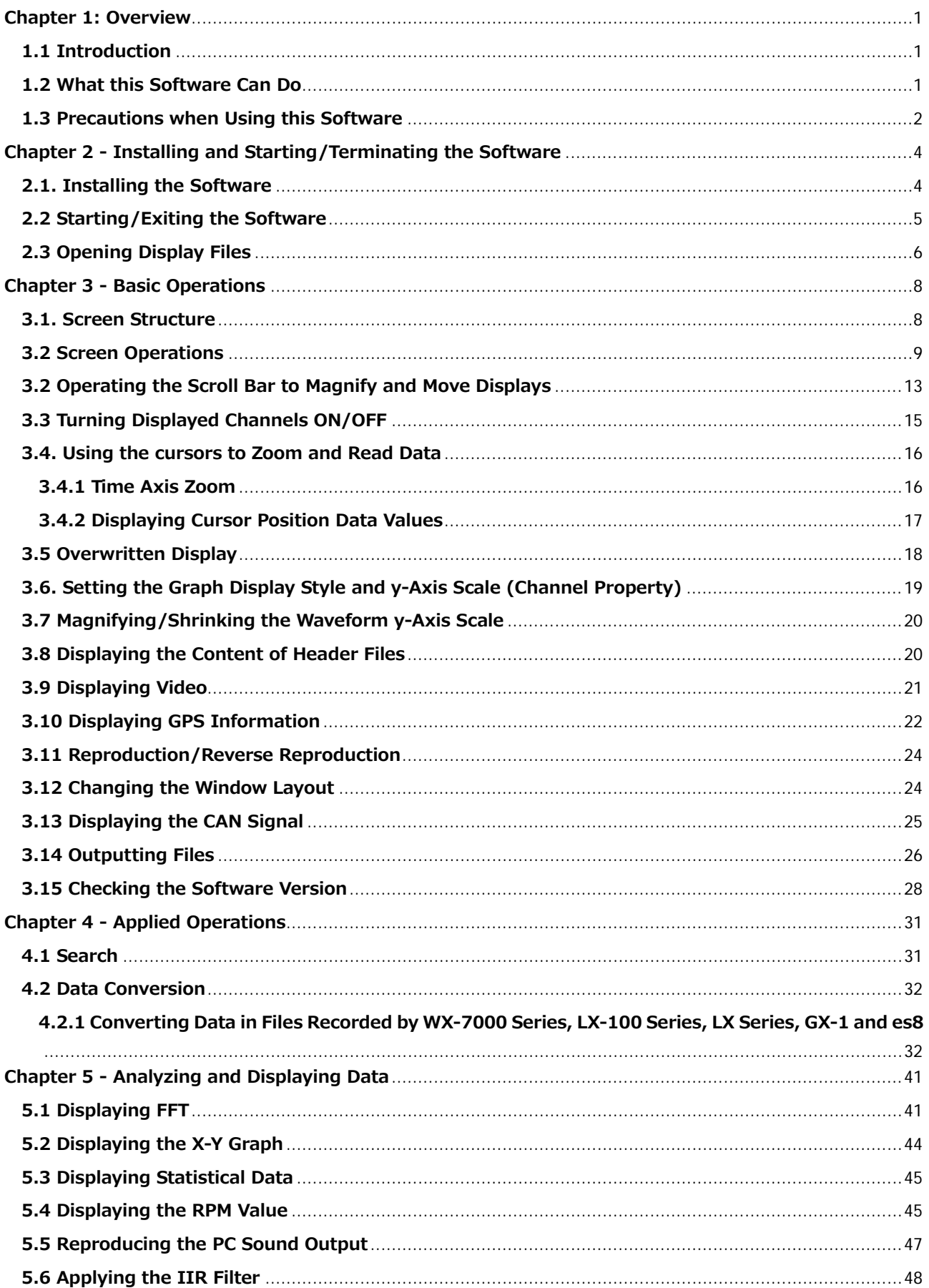

Note:

#### <span id="page-6-0"></span>**Chapter 1: Overview**

#### <span id="page-6-1"></span>**1.1 Introduction**

VR View is a data viewer software that displays data recorded by the VR-24 analog visual recorder as a waveform, and segments and saves it.

- As of May, 2016, it supports VR-24, WX-7000 Series and LX-100 Series data files.
- This manual applies to VR View Version 1.11 and above.

#### **Manual Descriptions**

When selecting settings, highlighted display is called cursor display and highlighting is called cursor. Displayed items and messages are described as follows: <MENU> and <Are you sure?>. Control button or selection items are described like the following example: [REC].

#### <span id="page-6-2"></span>**1.2 What this Software Can Do**

#### **Waveform display of large capacity data**

Scroll display of up to 256 channels of data. All time ranges from the start to the stop point of recorded data are displayed (depending on the free space in the PC memory that can read data. It will be scroll display if the data exceeds the free space) and data trends can be listed. In addition, waveform displays of each channel can be overwritten freely. When an event is entered, its position is recorded in the window.

#### **Video display**

Video data recorded by the VR-24 can be displayed in synchronization with other data.

#### **CAN signal display**

CAN monopoly data recorded by VR-24 can be displayed as a signal and compared with analog data. (Supports CANdb file reading and manual settings.)

#### **GPS mapping display**

GPS data recorded by VR-24 can be used to display a position in map data and locus information.

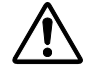

● To display GPS maps, install Super MAPPLE Digital (National Edition) Ver. 15 (Shobunsha).

#### **Zoom waveform display**

A zoom position can be specified by dragging the two cursor lines with a mouse. The cursor value at that time, the maximum/minimum values between cursors, and the values of gaps between the cursor points can be listed.

#### **Sound reproduction**

The sounds of analog data and voice memos in displayed sections can be reproduced.

#### **Waveform segmenting and file conversion**

Analog data can be converted to ASCII data, which can be processed in commercial spreadsheet software, and to files able to be imported to various types of analytical software such as thinning data output. Convertible file formats are DADiSP(TAFFmat), ASCII, MATLAB, ATI (IDEAS), WAV, Universal File and RPC3.

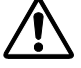

- The convertible file formats of 24-bit recording data are restricted.
- The convertible file formats of CAN and GPS data are restricted.

#### **Waveform processing function**

Waveform data FFT display, X-Y display, IIR digital filter operation and statistic operation can be performed.

#### <span id="page-7-0"></span>**1.3 Precautions when Using this Software**

General precautions regarding the use of this software will now be explained.

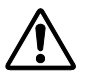

- The film format is NTFS-compatible and waveform display can be performed even with large data files exceeding 4GB per file.
- The side scale of the waveform display when opening a file is determined automatically by the size of your PC's free memory.
- The relationship between the size of data files that can be opened and the size of the PC memory is not restricted besides that mentioned above.
- The size of data that can be handled for data conversion is a data section of 2GB or less.

**VR View Users' Manual Chapter 1: Overview**

Note:

## <span id="page-9-0"></span>**Chapter 2 - Installing and Starting/Terminating the Software**

#### <span id="page-9-1"></span>**2.1. Installing the Software**

The software can only be operated on PCs that fulfill the following requirements.

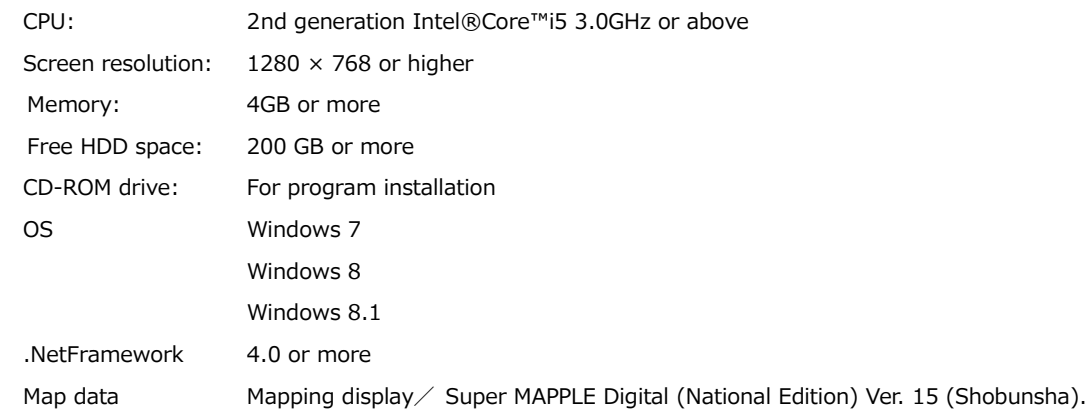

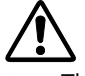

- This does not guarantee the operations on all PCs that fulfill the above requirements.
- Operations may not be continuously maintained depending on resident software, various services and the relationship between things such as the operating status and HDD speed of other drivers and applications.
- The size and number of files that can be handled by a PC may be limited by the file system.
- Installing a larger memory may extend the time range for displaying data in the window.
- A Windows sound system is required to reproduce voice memos.
- To directly read recorded media data, the drive used for that disk must be connected to your PC.
- Select [Small 100% (Default)] to display text and other items at the standard size. They may not be displayed correctly if a different setting is used.

The installation method of this software is detailed below. (Standard Windows applications can be installed by a similar method.)

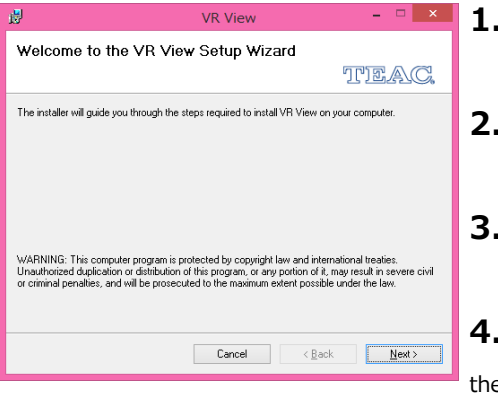

- **1.** Insert the provided installation CD in your computer.
- **2.** Execute "setup.msi" in the installation CD.
- **3.** Follow the displayed messages and proceed with setup.

**4.** When installation is complete, an Application Startup icon will be added to the Startup Menu. The default path to the execution software is C:¥Program Files (x86)¥TEAC¥VR View¥VRView.exe.

#### <span id="page-10-0"></span>**2.2 Starting/Exiting the Software**

Starting and exiting the software is performed in the same way as standard Windows applications.

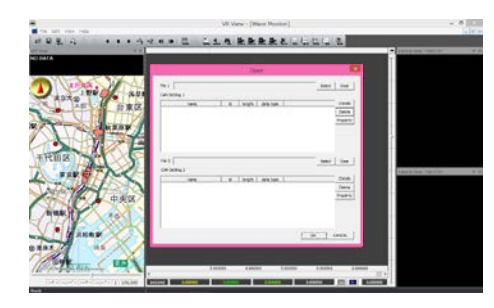

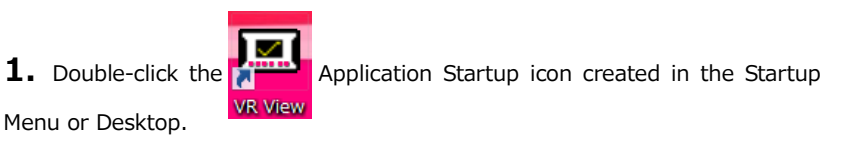

The default path is [All Programs]  $\Rightarrow$  [TEAC]  $\Rightarrow$  [VR View]. The <Open> dialog is displayed and files to display data can be selected.

**2.** The content of the previously selected folder is displayed in the <Open> folder dialog automatically displayed at startup.

**3.** The <Open> file dialog can be closed by clicking  $\vert \times \vert$  in the upper right corner or the [Cancel] button.

**4.** To exit the software, close the <Open> dialog and then click  $\times$  in the upper right corner of the window or [File]  $\Rightarrow$  [Exit] in the menu bar.

#### <span id="page-11-0"></span>**2.3 Opening Display Files**

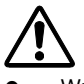

Waveform display can be performed with large data files exceeding 4GB per file.

- The side scale of the waveform display when opening a file is determined automatically by the size of your PC's free memory.
- The relationship between the size of data files that can be opened and the size of the PC memory is not restricted besides that mentioned above.

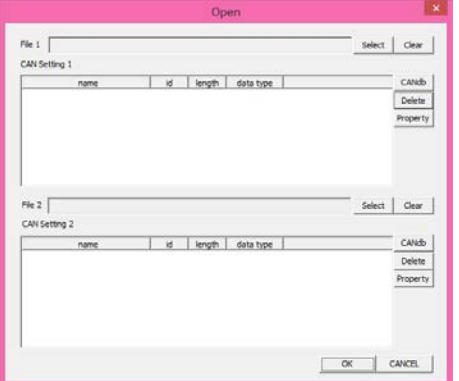

1. Select the file in the <Open> dialog displayed at startup. Alternatively, click in the toolbar and select the file in the displayed <Open> dialog.

To select 1 file, select "File 1". To select 2 files, such as when synchronizing files, use File 1 and File 2.

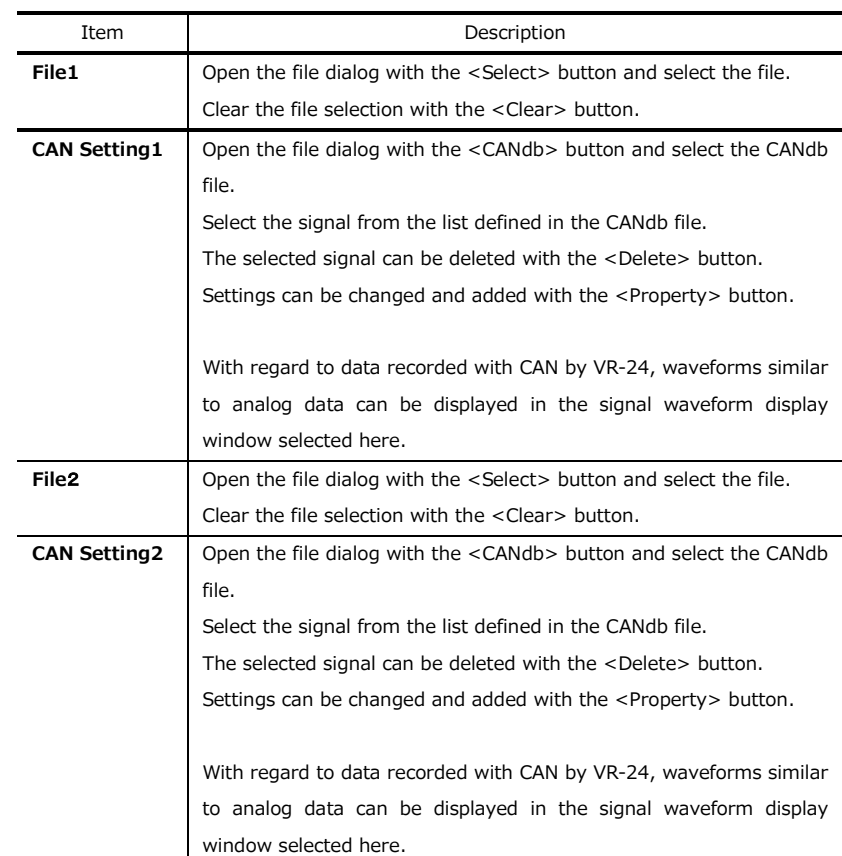

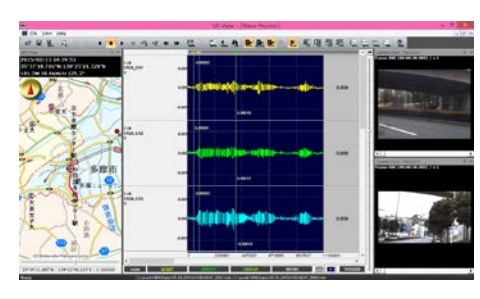

**2.** Select a file and click [Open] to display the waveform display window.

Note:

## <span id="page-13-0"></span>**Chapter 3 - Basic Operations**

#### <span id="page-13-1"></span>**3.1. Screen Structure**

The structure of this software's screen is described as follows.

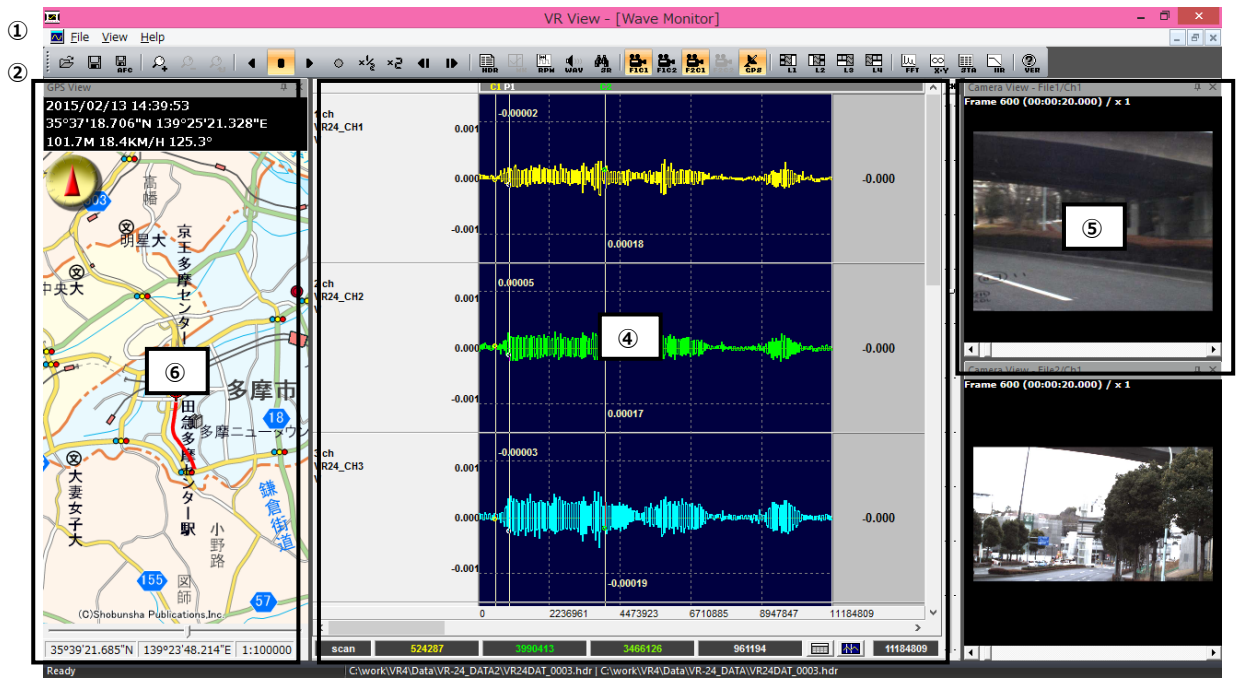

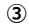

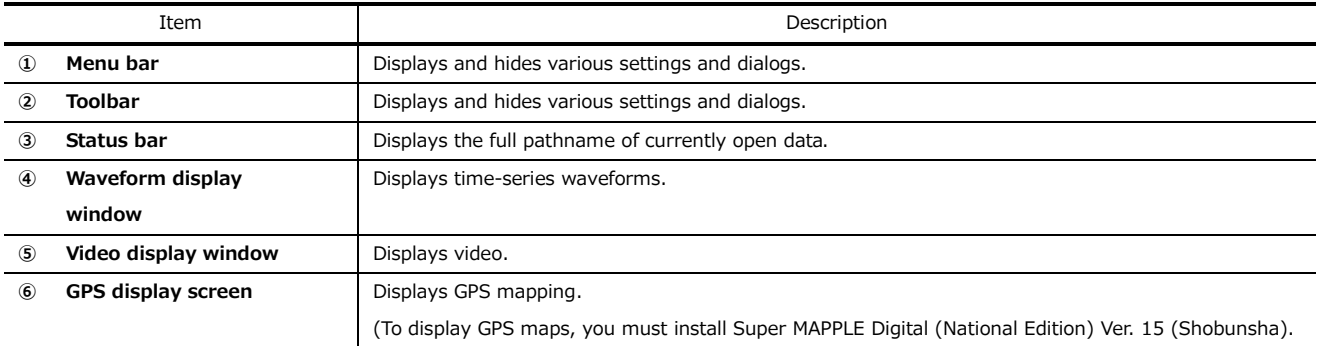

#### <span id="page-14-0"></span>**3.2 Screen Operations**

This software's screen operations are described as follows.

#### **Menu bar**

Eile View Help

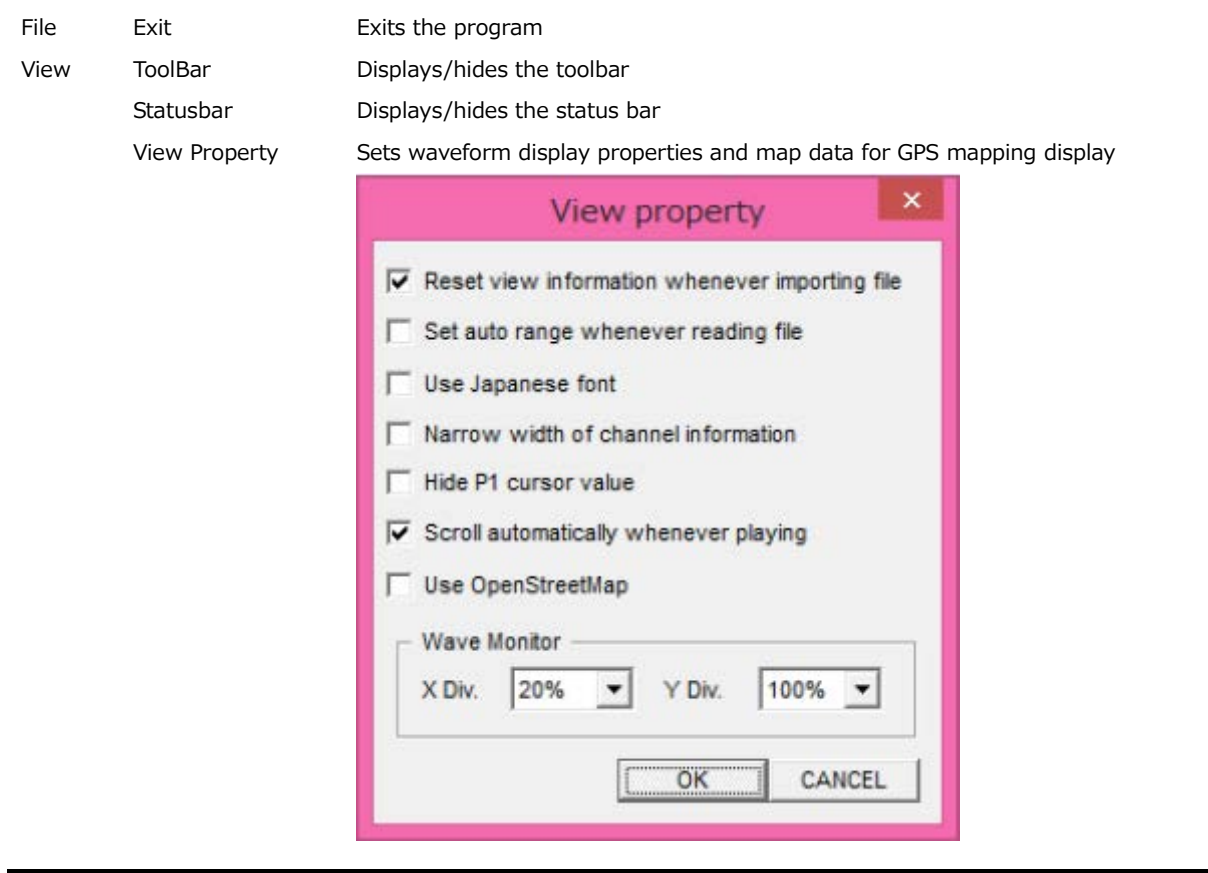

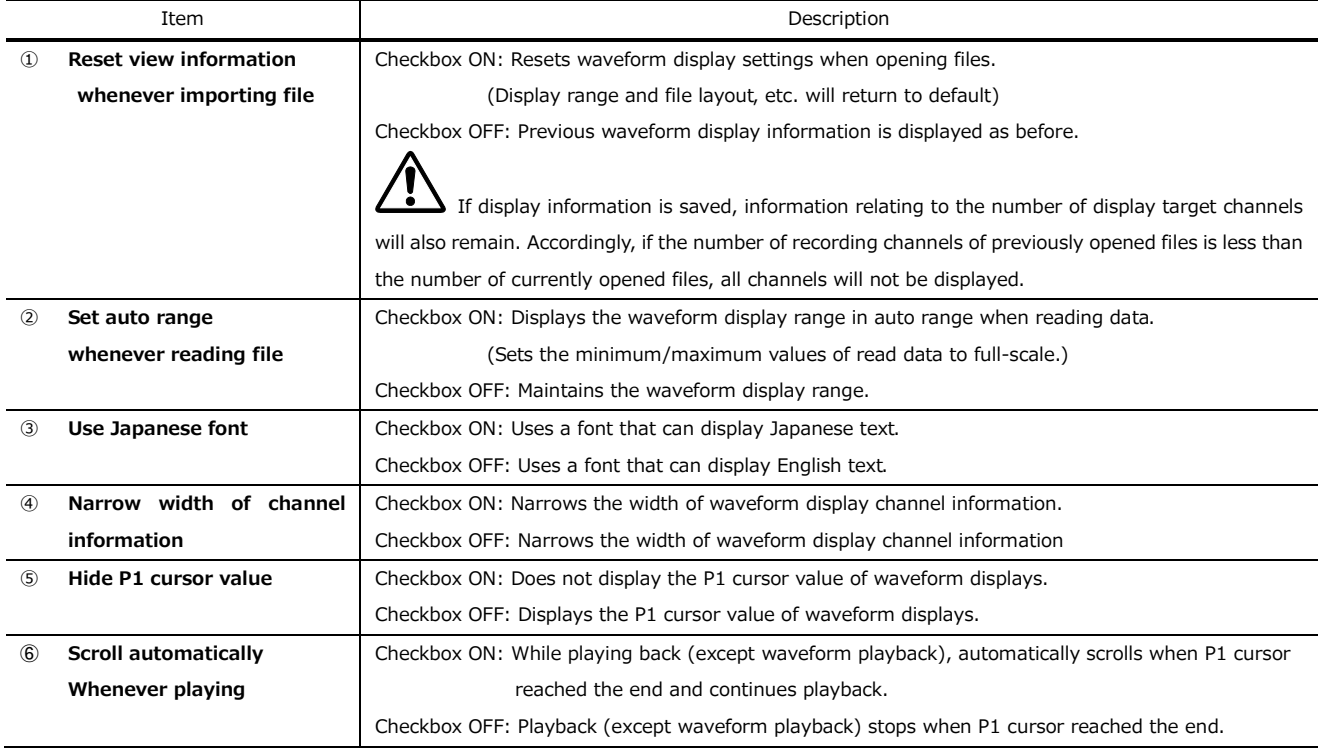

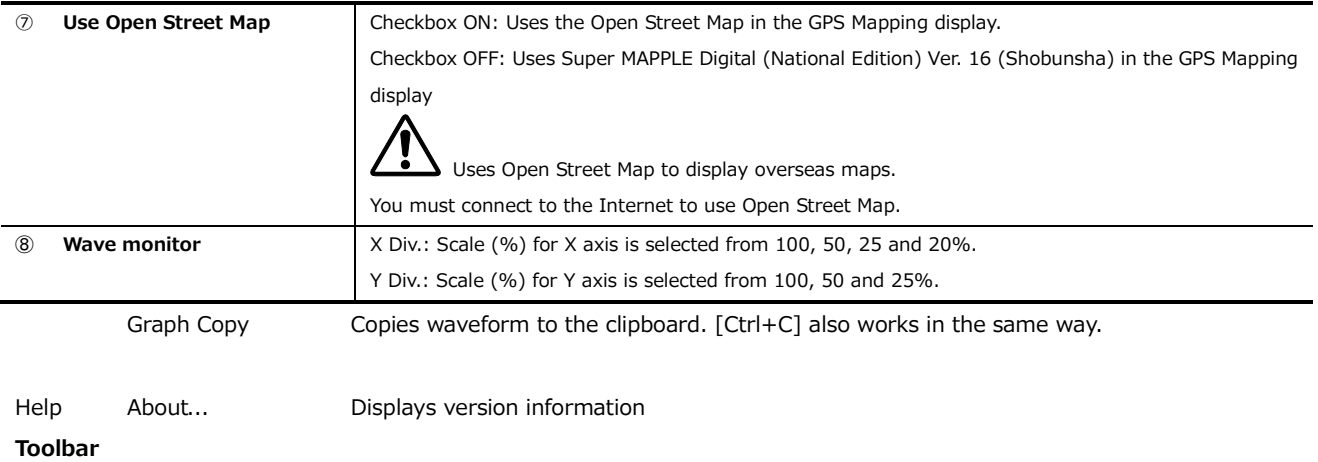

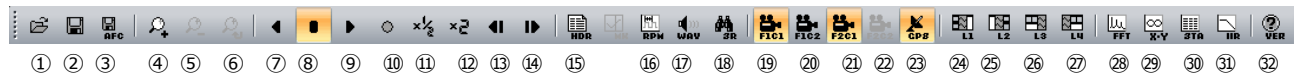

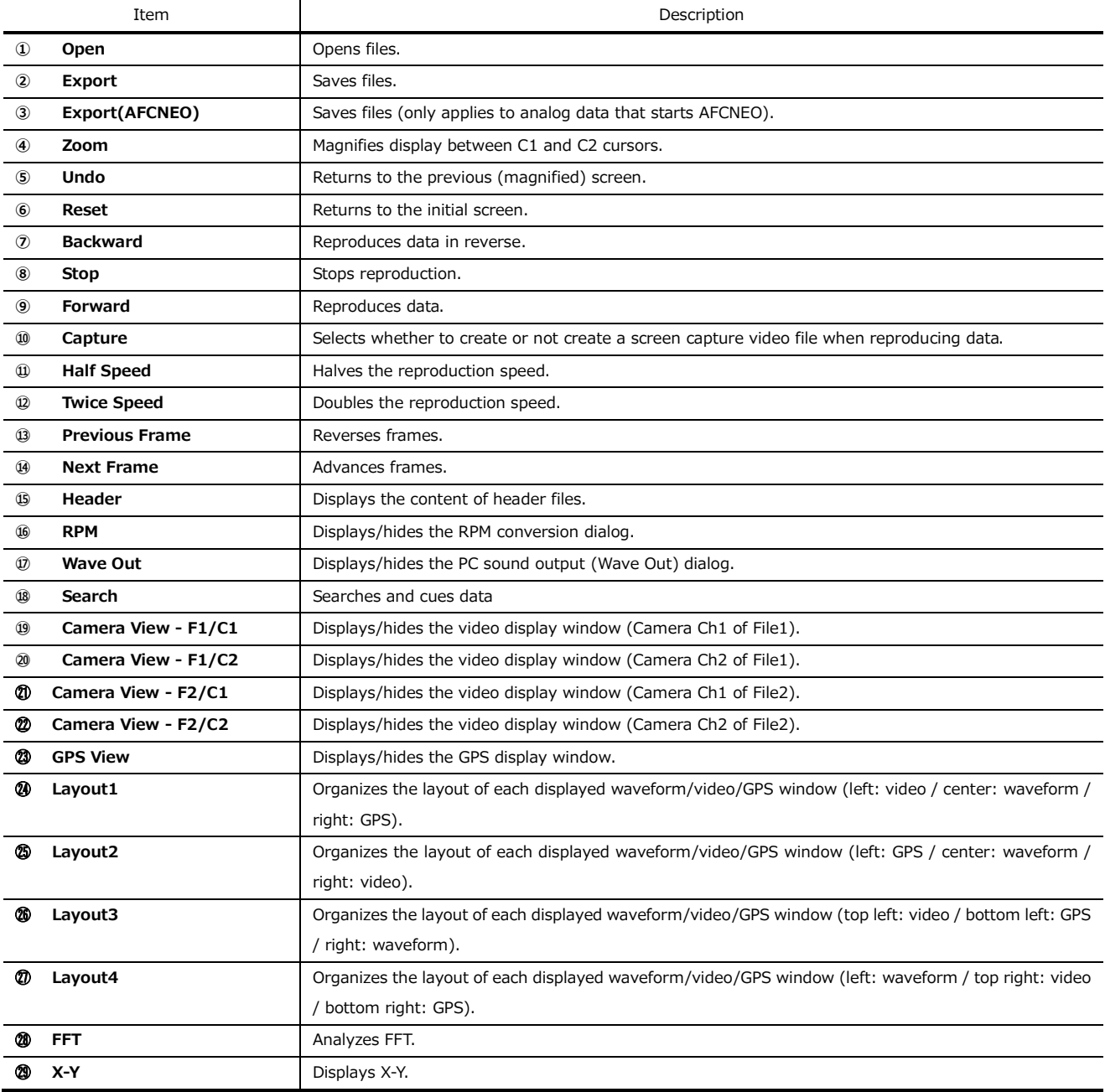

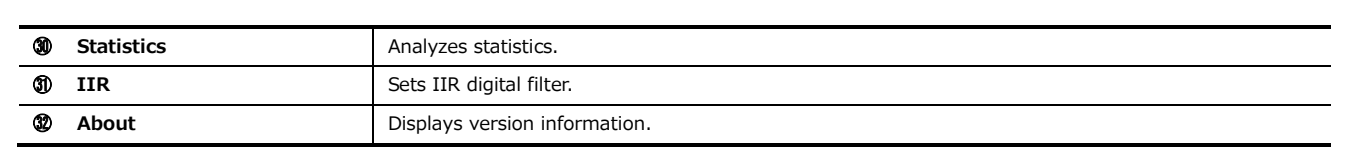

#### **Waveform display window**

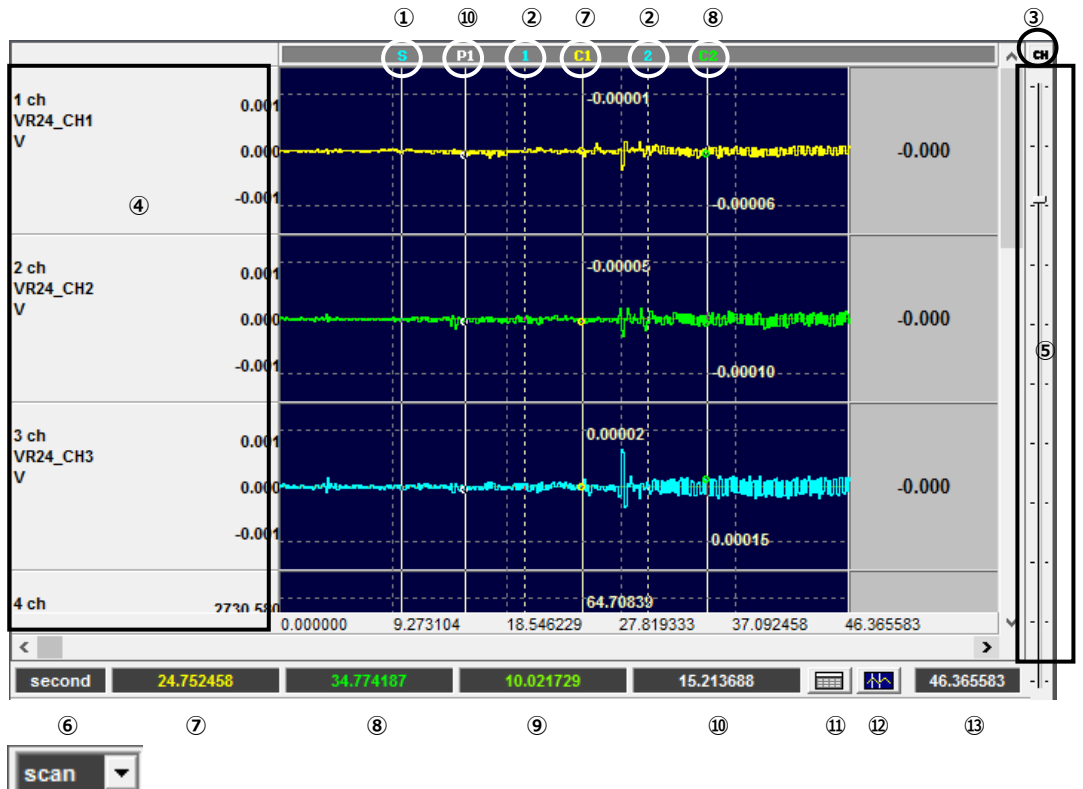

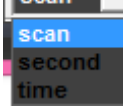

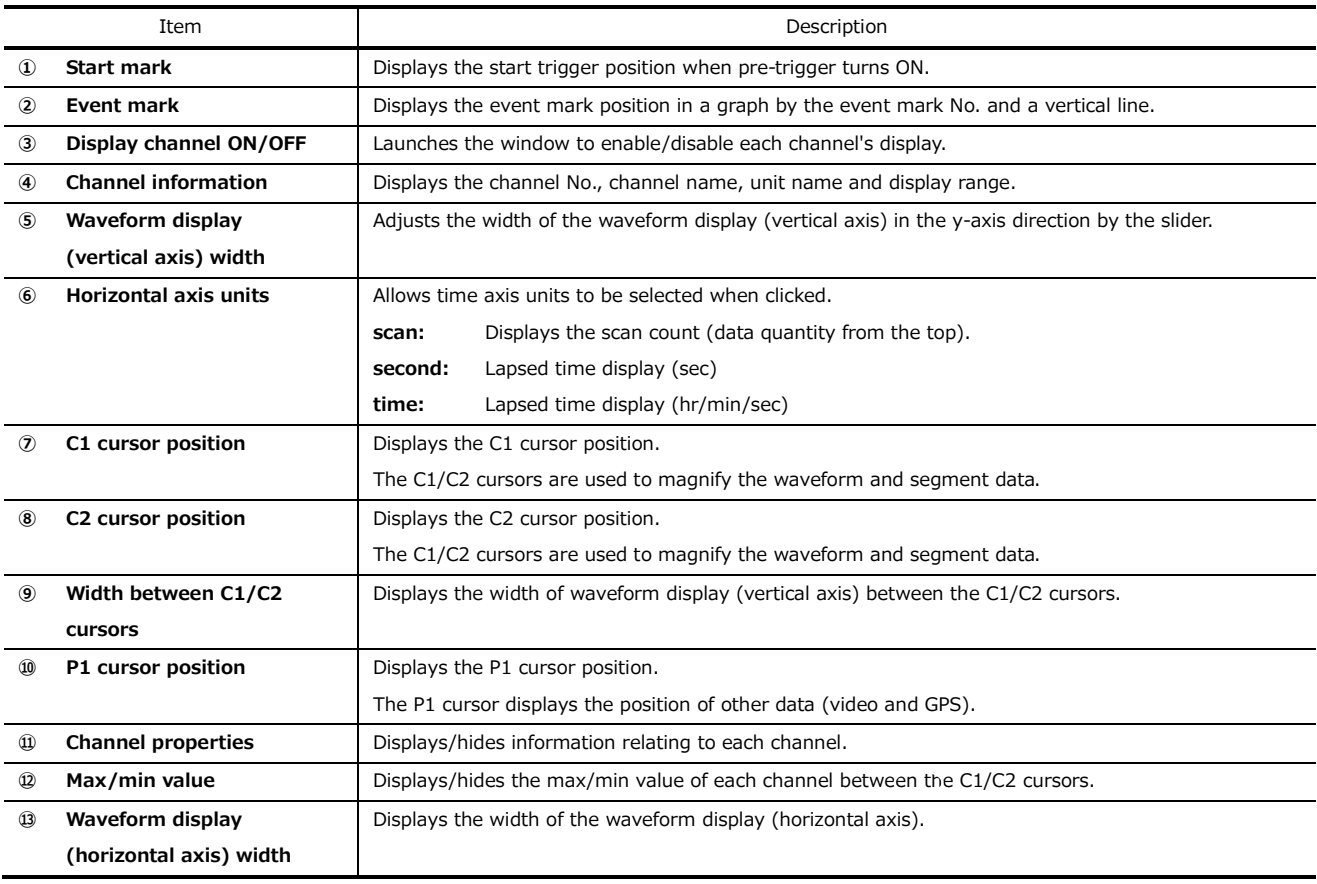

#### <span id="page-18-0"></span>**3.2 Operating the Scroll Bar to Magnify and Move Displays**

Vertically moving the slider control on the right edge of the waveform display window will magnify/shrink the display range of each channel's y-axis graph.

When all channels can no longer be displayed in the window, the vertical scroll bar will be displayed.

Operating the vertical scroll bar moves the displayed channel.

The size of the vertical scroll bar indicates the ratio of the currently displayed channel in relation to all the channels.

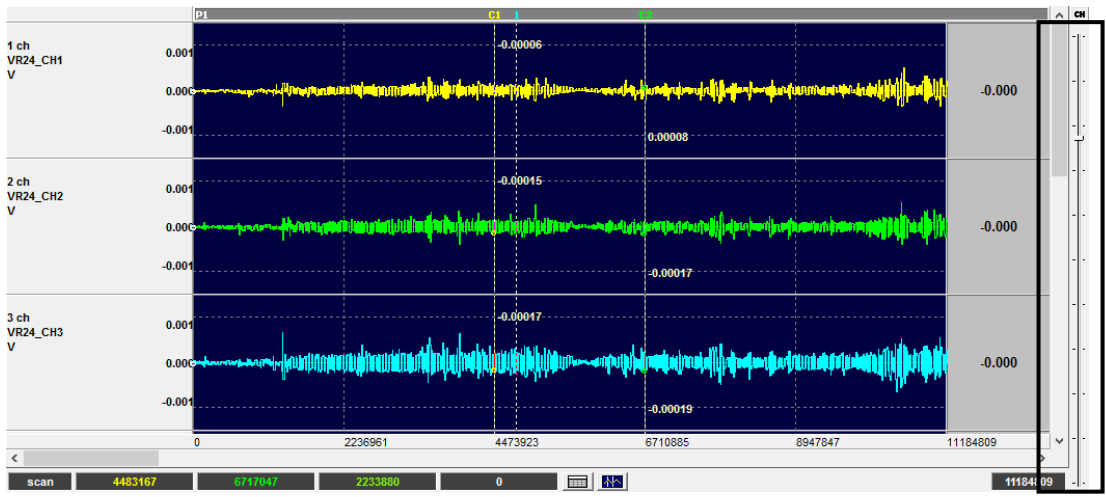

(Before dragging it downwards)

(After dragging it downwards) The y-axis graph display range magnifies.

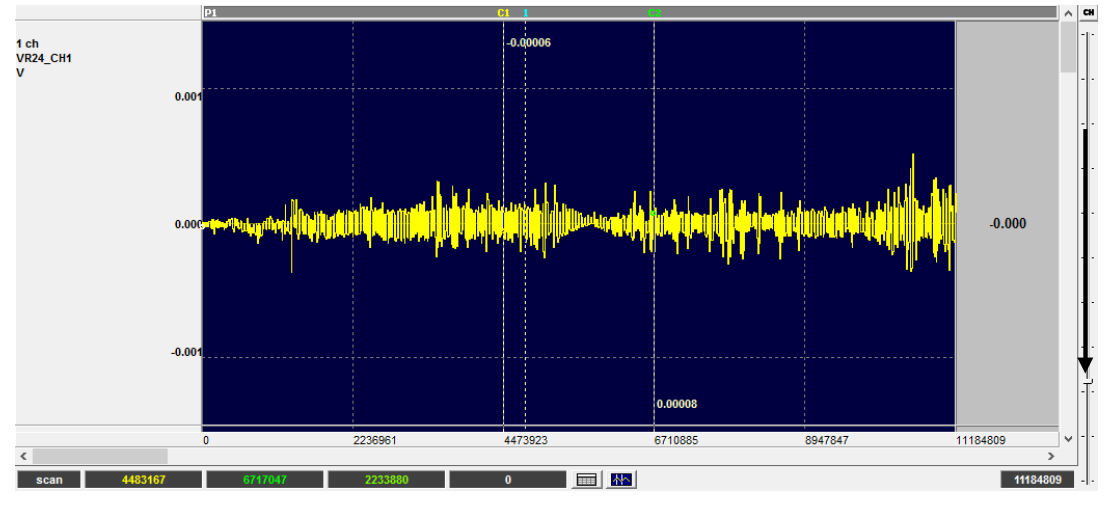

The horizontal scroll bar is for moving the display in the direction of time axis.

The size of the horizontal scroll bar indicates the ratio of the current display range in relation to all time axis data. When all time axes are displayed in the window, the horizontal scroll bar is not displayed.

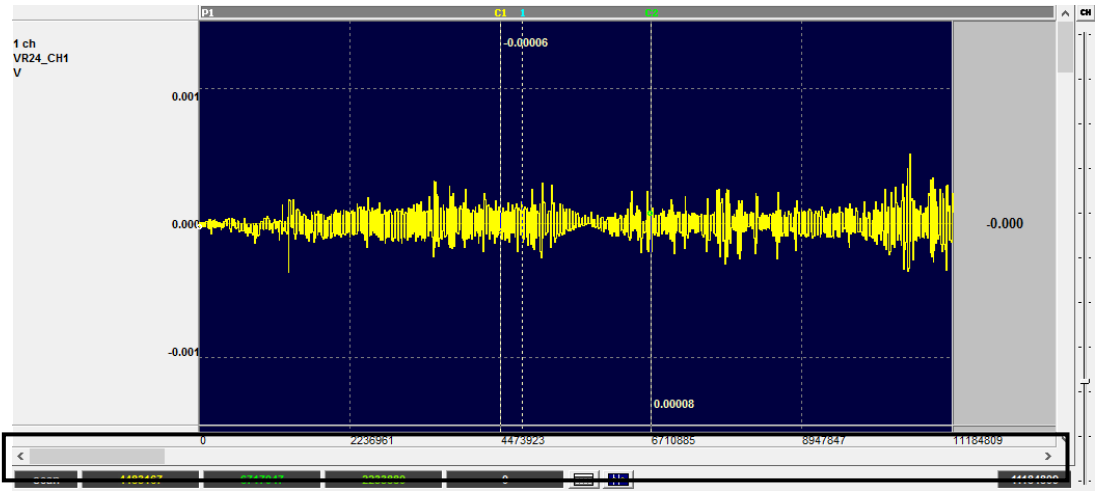

(Before moving right)

(After moving right) Moving in the lapsed time direction

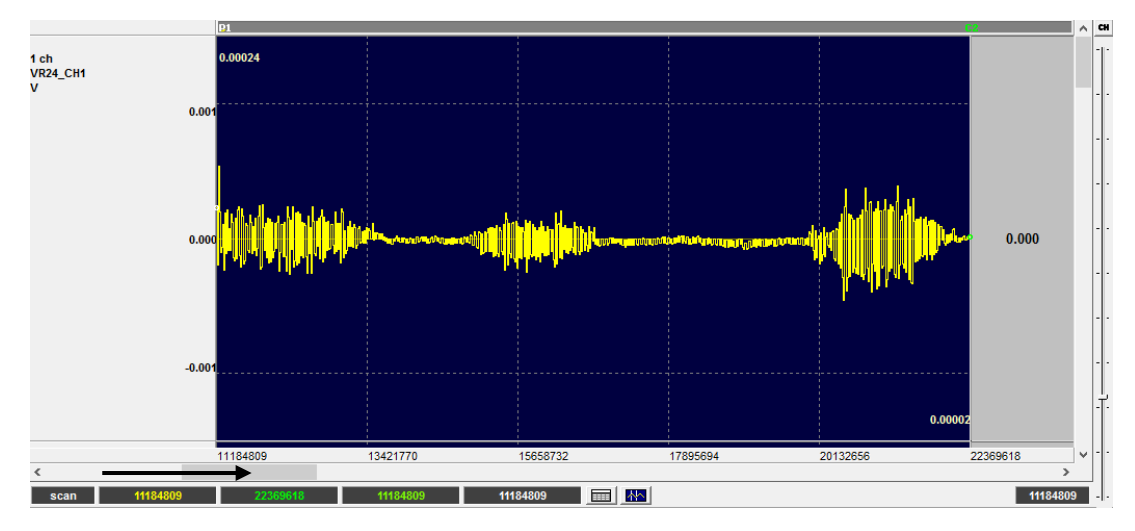

#### <span id="page-20-0"></span>**3.3 Turning Displayed Channels ON/OFF**

Clicking  $\Box$  in the upper right corner of the waveform display window will display the channel selection panel and allow each

channel display to be turned ON/OFF.

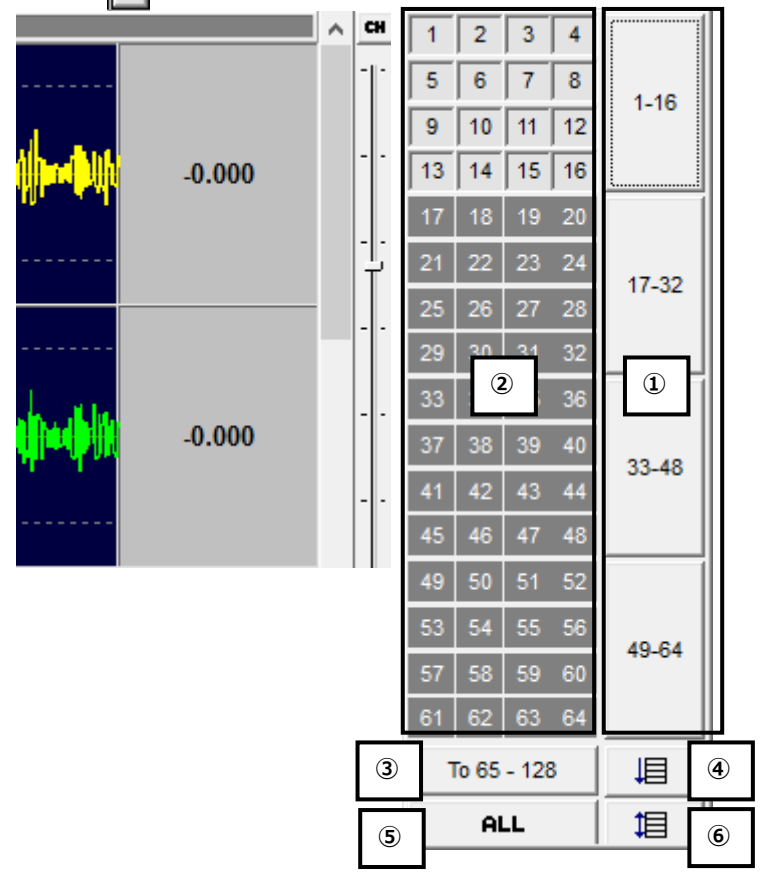

Clicking  $\boxed{\mathbf{c}}$  again will close the channel selection panel.

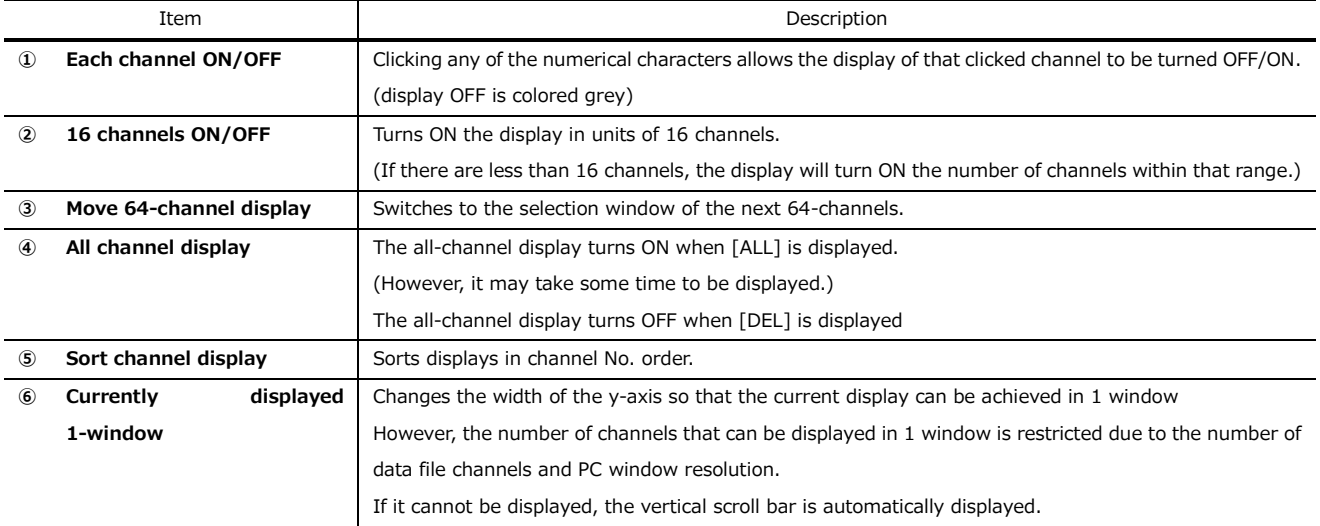

#### <span id="page-21-0"></span>**3.4. Using the cursors to Zoom and Read Data**

Data values can be read and the cursor sections can be shown in zoom display by using the two C1 and C2 cursors.

#### <span id="page-21-1"></span>**3.4.1 Time Axis Zoom**

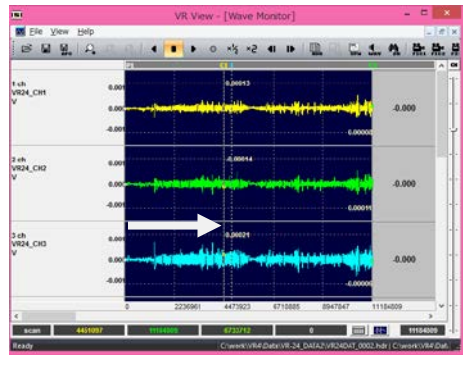

- **1.** When files are newly displayed in the waveform display window, the C1 and C2 cursors are positioned respectively on the far left and far right of the waveform display.
- **2.** When the mouse is moved to the cursor position on the far left, the mouse pointer changes to <⇔>.
- **3.** Drag the mouse in its current state to remove the C1 cursor and move it to the start point of the zoom display section.

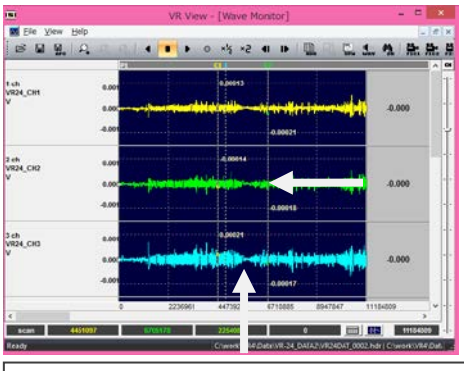

**4.** Similarly, remove the C2 cursor from the far right. Then move it to the end point of the zoom display section.

Section applying to the time axis surrounded by the C1 and C2 cursors

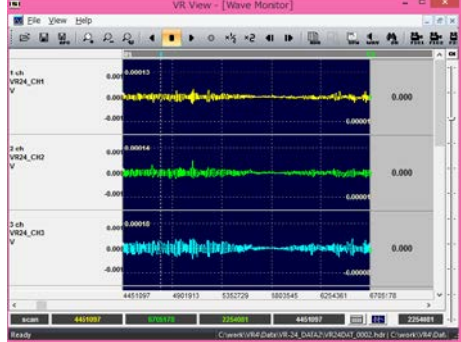

- **5.** Click  $\begin{bmatrix} 1 \\ 2 \end{bmatrix}$  in the toolbar.
- **6.** The time axis of the section surrounded by the cursors is displayed.
- **7.** To clear zoom display, click the next button in the toolbar.

**Go back to the previous (display) Fully clear zoom**

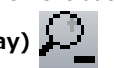

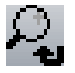

#### <span id="page-22-0"></span>**3.4.2 Displaying Cursor Position Data Values**

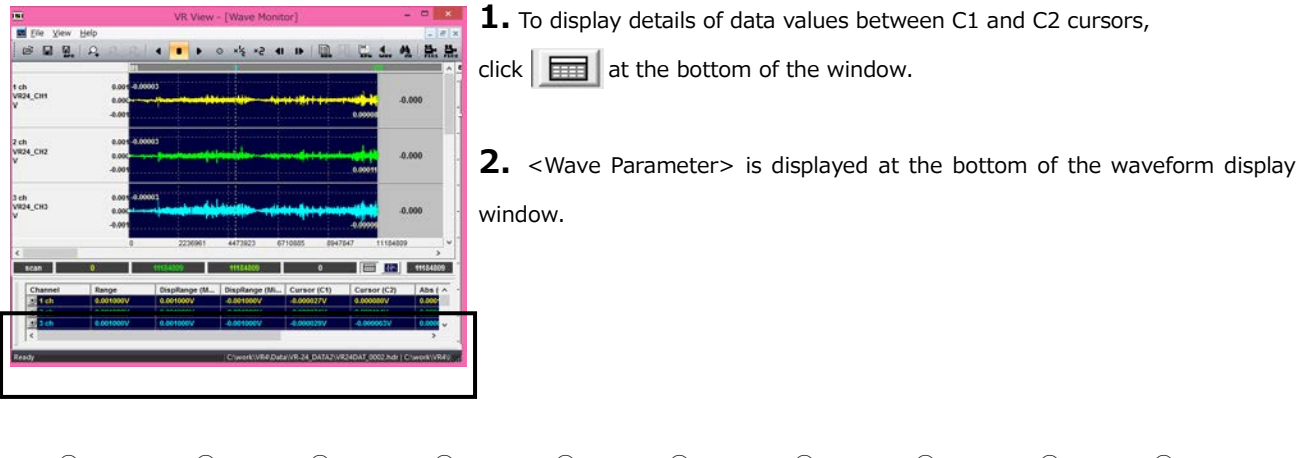

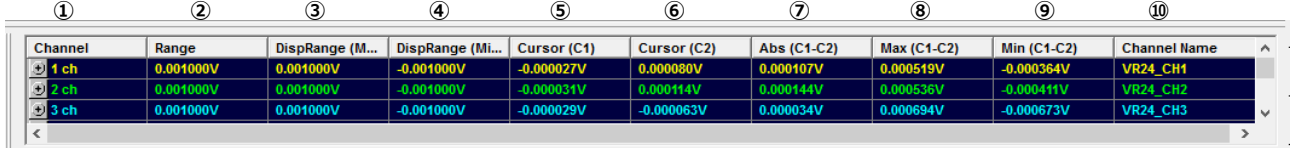

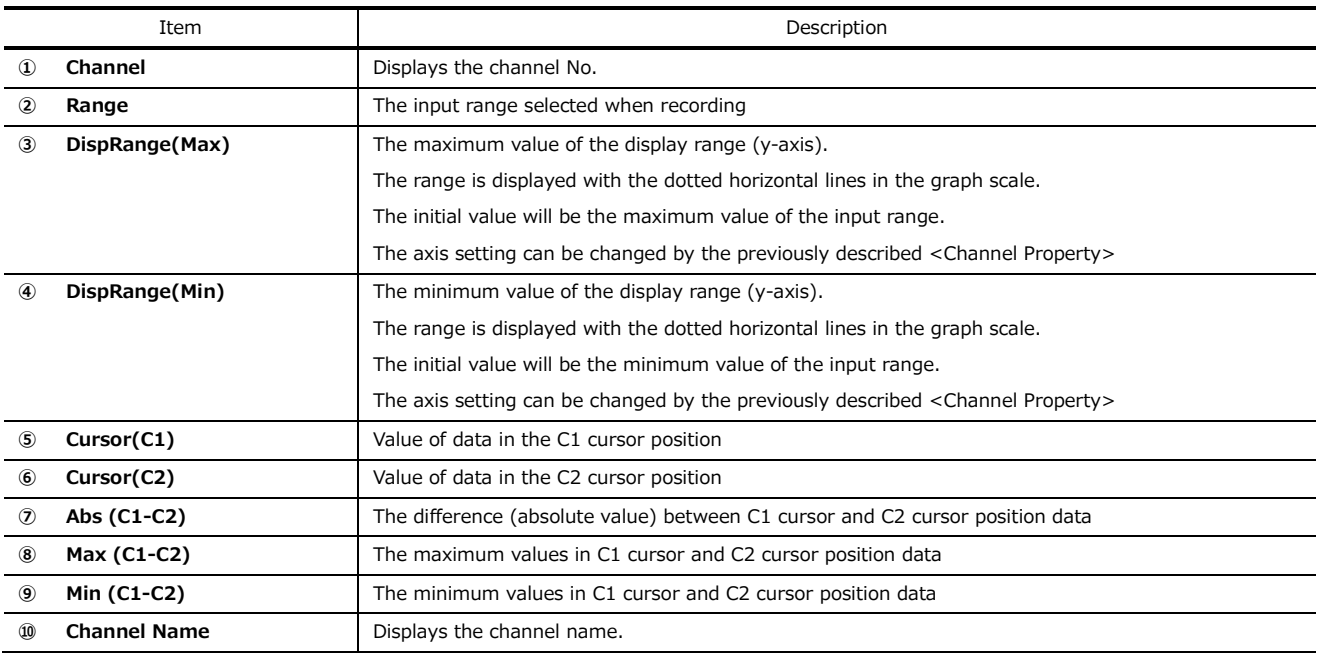

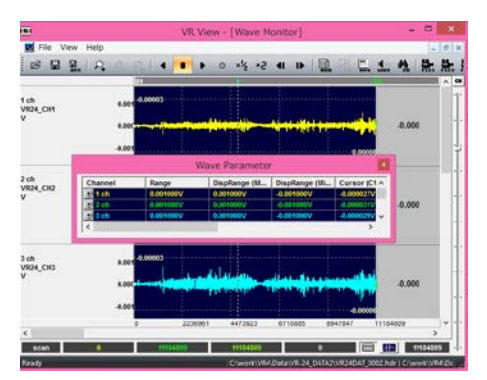

**3.** When the upper left corner of <Wave Parameter> is dragged by the mouse,

the <Wave Parameter> can be placed in the left or upper side of the waveform display window.

To return the <Wave Parameter> to its original position, drag and drop it in the lower side of the waveform display window.

#### <span id="page-23-0"></span>**3.5 Overwritten Display**

Channel displays can be overwritten. Overwriting can be performed over multiple channels.

Changing the max/min values of the y-axis display scale for each channel is performed by <Channel Property>, which will be described later.

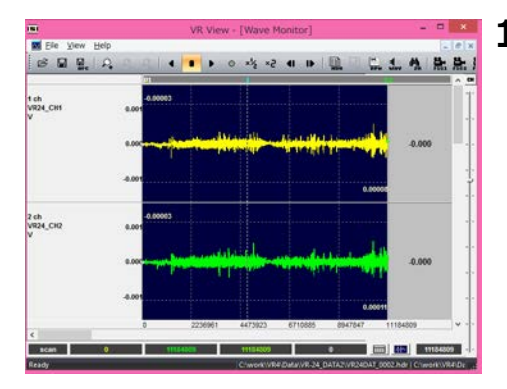

**1.**Display data in a waveform.

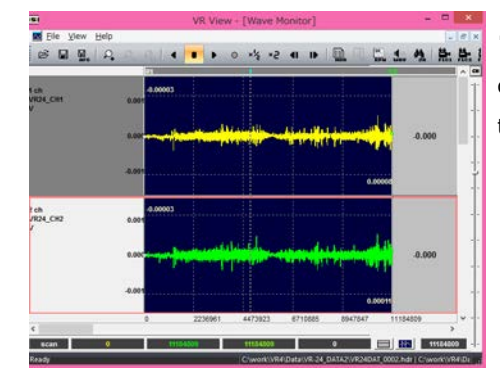

**2.** Drag the channel information part left of the overwrite origin waveform display window to the overwrite destination channel. The information part of the dragged channel will change to dark grey.

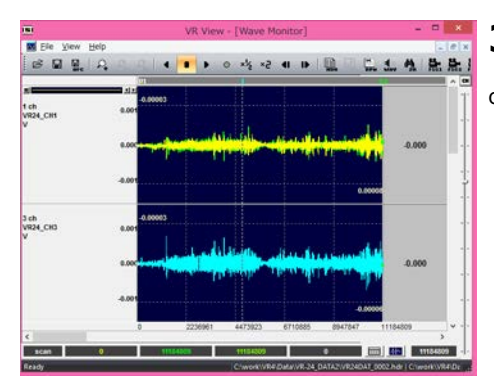

**3.** Overwrite is performed when dropping this information part onto the overwrite destination channel.

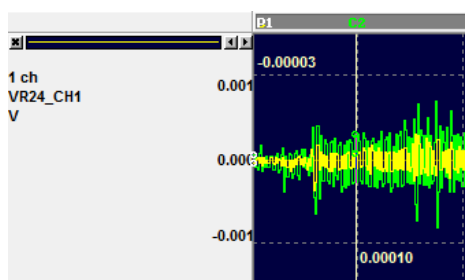

**4.** The overwritten channel information is displayed as shown on the left. Clicking the "X" in the left corner will clear the overwrite. Click ◂▸ to change the display order of overwritten channels.

#### <span id="page-24-0"></span>**3.6. Setting the Graph Display Style and y-Axis Scale (Channel Property)**

The style of each channel's graph drawing and y-axis display scale can be changed with <Channel Property>.

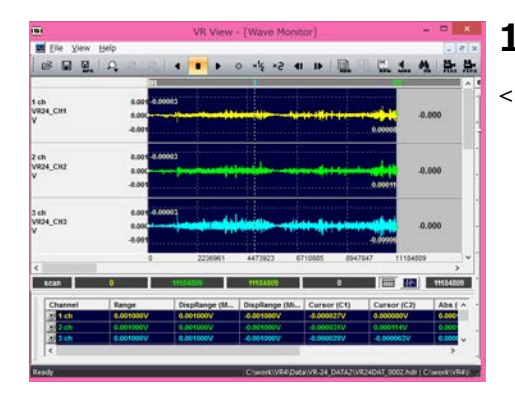

**1.** Click  $\boxed{=}$  at the bottom of the waveform display window to display <Wave Parameter>.

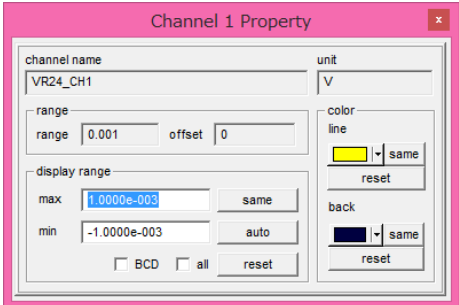

**2.** Double-click the channel position of <Wave Parameter> to display the <Channel Property> of that channel.

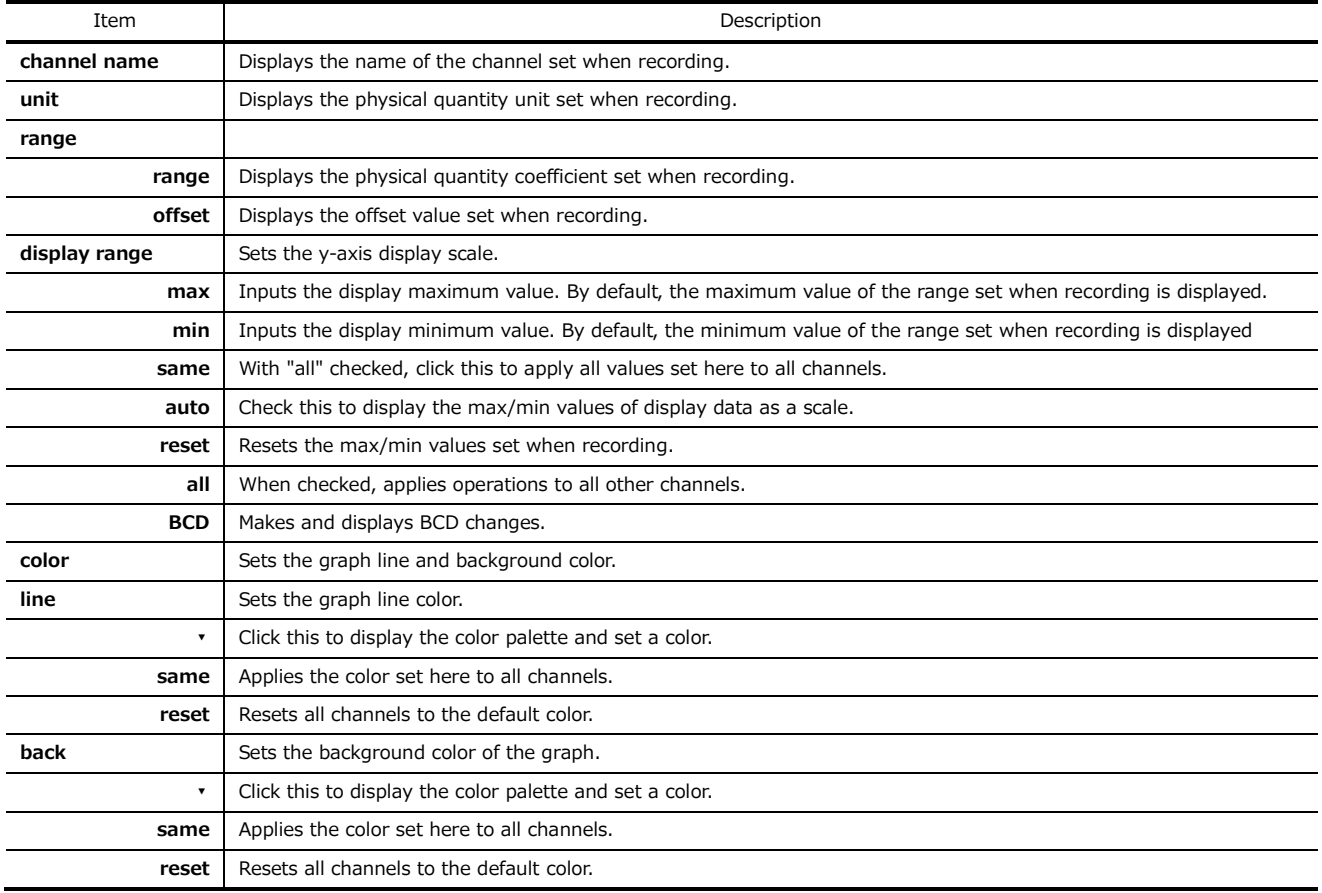

#### <span id="page-25-0"></span>**3.7 Magnifying/Shrinking the Waveform y-Axis Scale**

Clicking the upper/lower part of any waveform display area enables the y-axis scale of the waveform display to be doubled or halved.

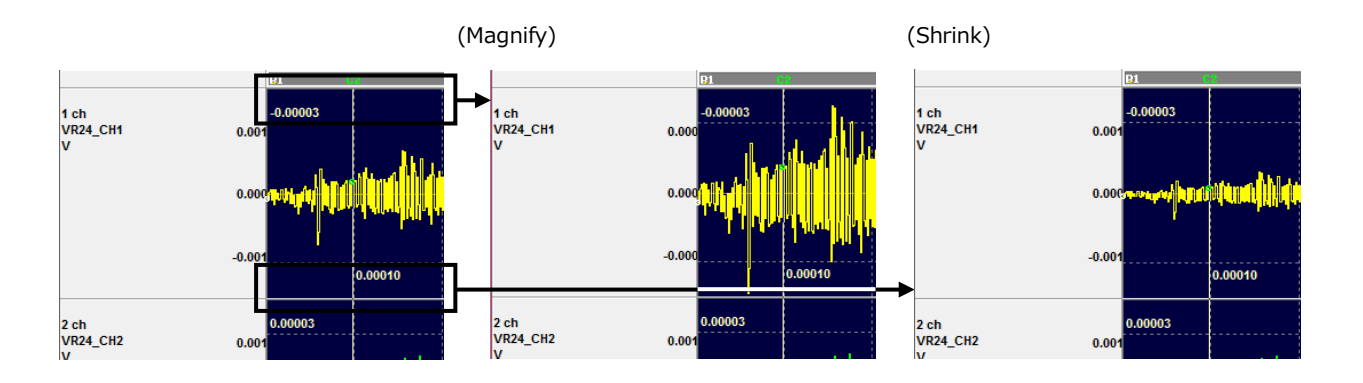

#### <span id="page-25-1"></span>**3.8 Displaying the Content of Header Files**

Click in the toolbar to display the content of the displayed data's header file.

Click the radio button to switch between File1/File2 information.

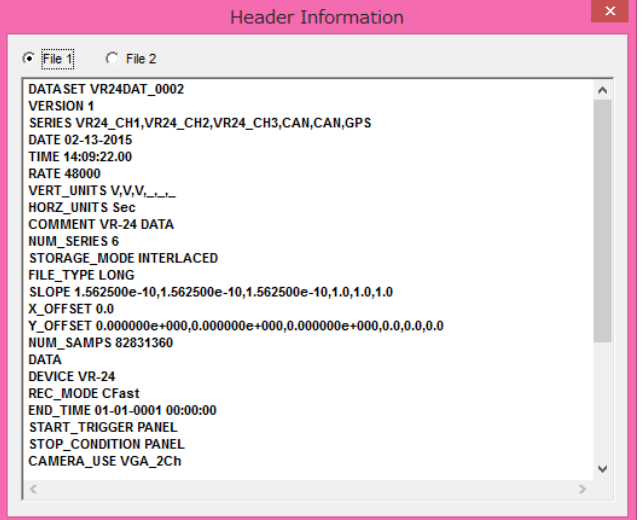

#### <span id="page-26-0"></span>**3.9 Displaying Video**

Video is displayed from the P1 cursor position in the waveform display window.

The four video windows are File 1 - Camera 1, File 1 - Camera 2 and File 2- Camera 1, File 2 - Camera 2.

Only the enabled Camera displays video.

The number of frames from the beginning, the lapsed time, and reproduction speed are displayed in the upper area of the video window.

At the bottom of the video window, there is a scroll bar which can be used to scroll the video position.

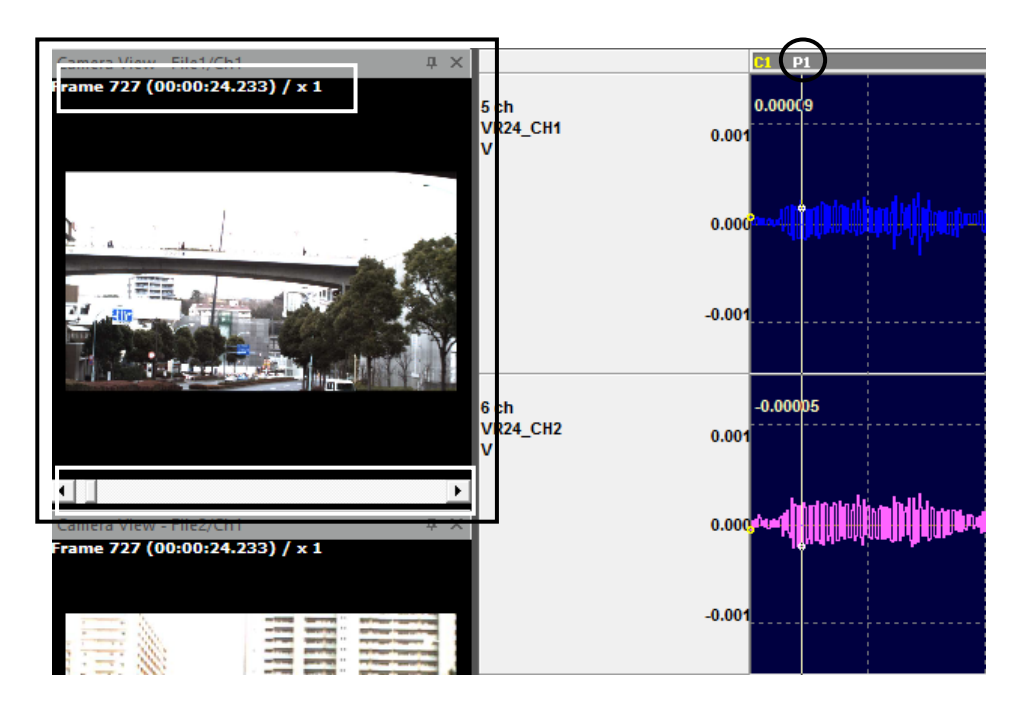

Right-clicking on the video window will display a pop-up menu. The video can be rotated. (It is set to "Rotate 0 (OFF)" at startup.) Video images can be copied and pasted on documents.

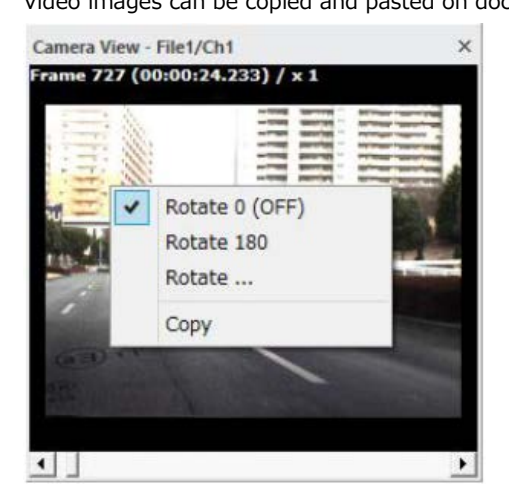

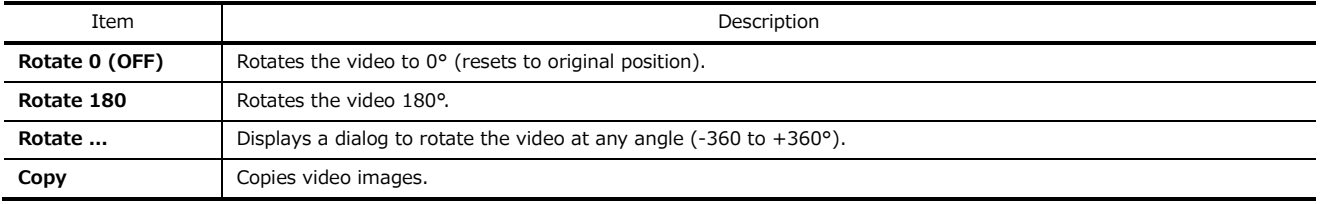

#### <span id="page-27-0"></span>**3.10 Displaying GPS Information**

GPS information is displayed from the P1 cursor position in the waveform display window.

To display GPS maps, install Super MAPPLE Digital (National Edition) Ver. 16 (Shobunsha).

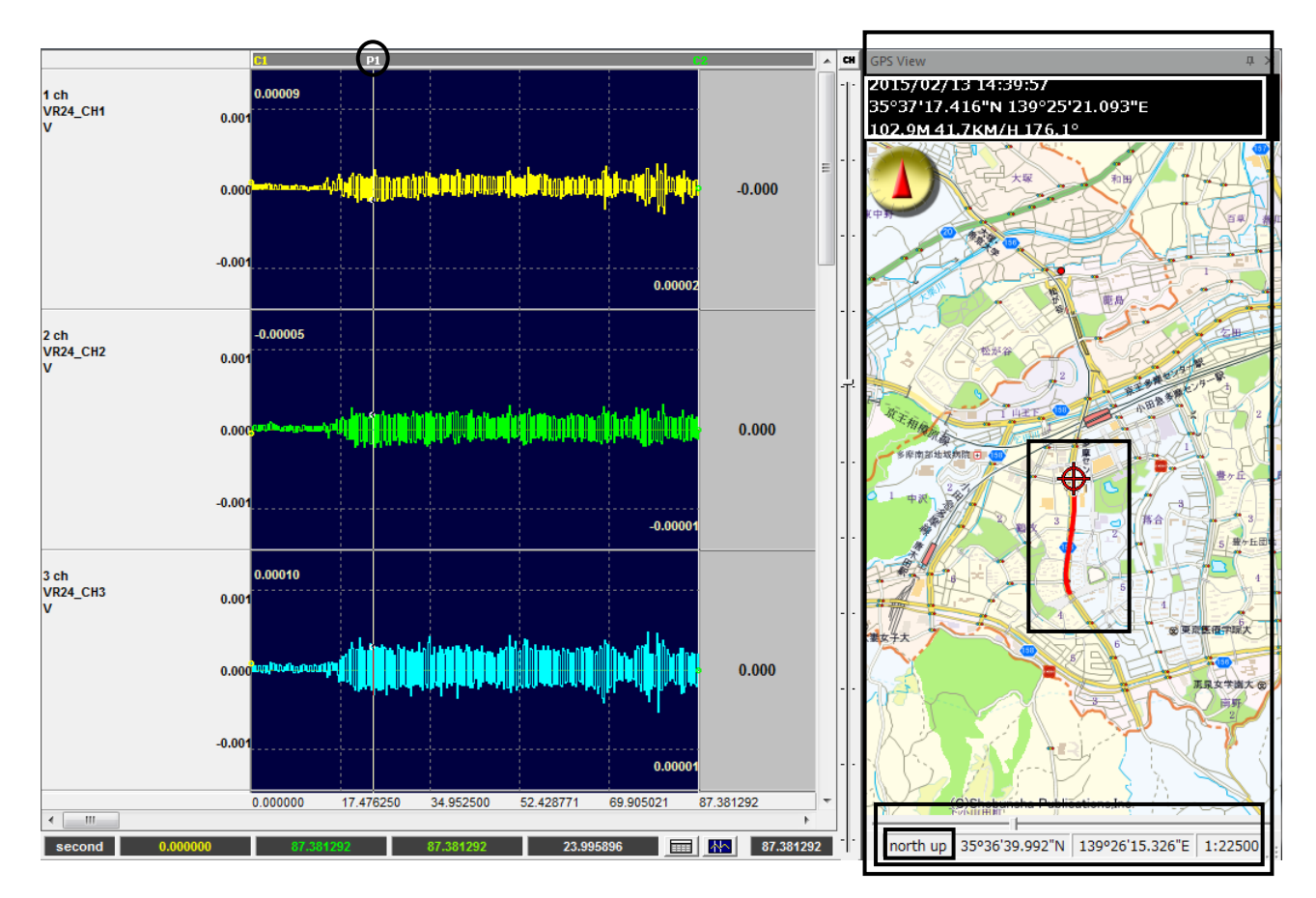

Move the P1 cursor to align the current position with the center of the map. The GPS path in the waveform display range is displayed by a red line in the map.

The time, latitude, longitude, altitude, speed and course are displayed in the upper area of the GPS window.

In the bottom area of the GPS window is the slider bar to magnify/shrink the map, the display style, the cursor's latitude/longitude, and rate of magnification.

"north up" and "heading up" can be selected as display styles and clicking the style allows you to switch between styles. ("north up" is set at startup.)

Additionally, OpenStreetMap can be used as map data if you can connect to the Internet.

(This is set in the View Property window.)

Use OpenStreetMap to display overseas maps.

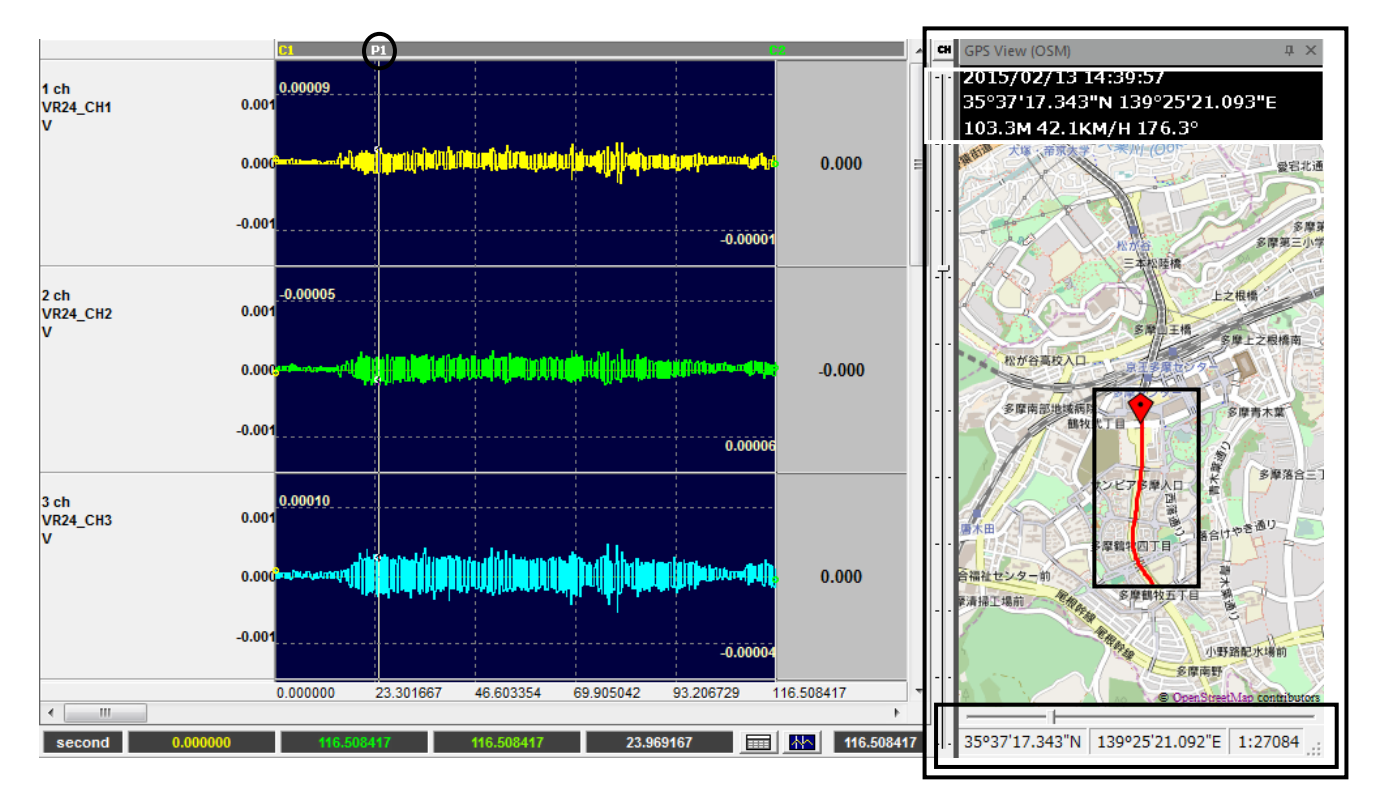

Move the P1 cursor to align the current position with the center of the map.

The GPS path in the waveform display range is displayed by a red line in the map.

The time, latitude, longitude, altitude, speed and course are displayed in the upper area of the GPS window. In the bottom area of the GPS window is the slider bar to magnify/shrink the map, the latitude/longitude at the center of the map, and the rate of magnification.

Clicking "OpenStreetMap" will display the OpenStreetMap copyright and license page.

Click "Reload Map" to reload the map display.

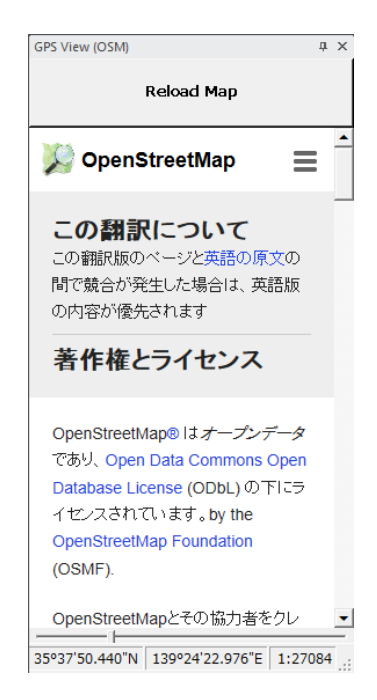

#### <span id="page-29-0"></span>**3.11 Reproduction/Reverse Reproduction**

This operates the buttons in the toolbar.

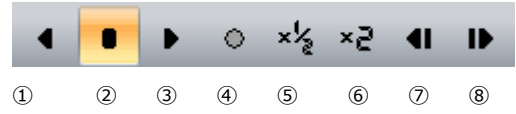

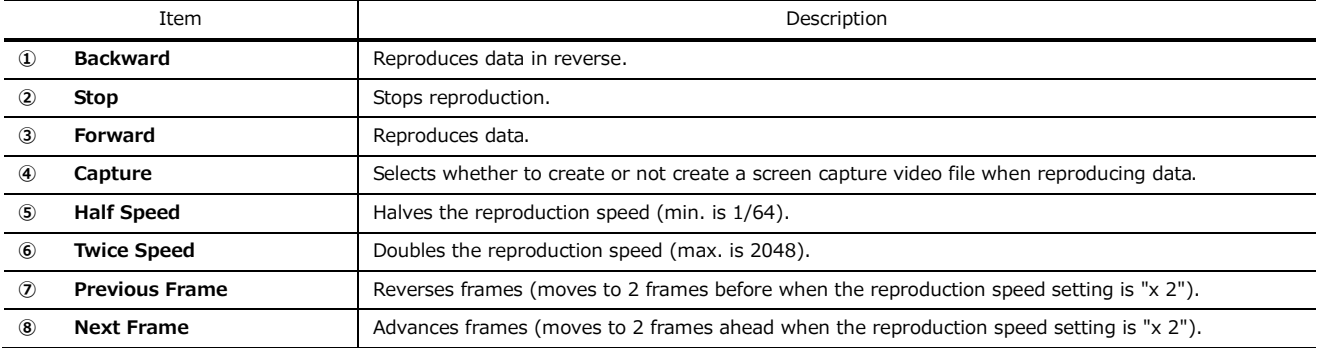

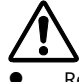

 Reproduction speed of "x 1" refers to reversing/advancing one frame at a time rather than real time reproduction. (Speed depends on PC performance.)

#### <span id="page-29-1"></span>**3.12 Changing the Window Layout**

The video/GPS window can be displayed/hidden by using the buttons in the toolbar.

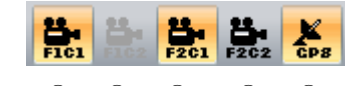

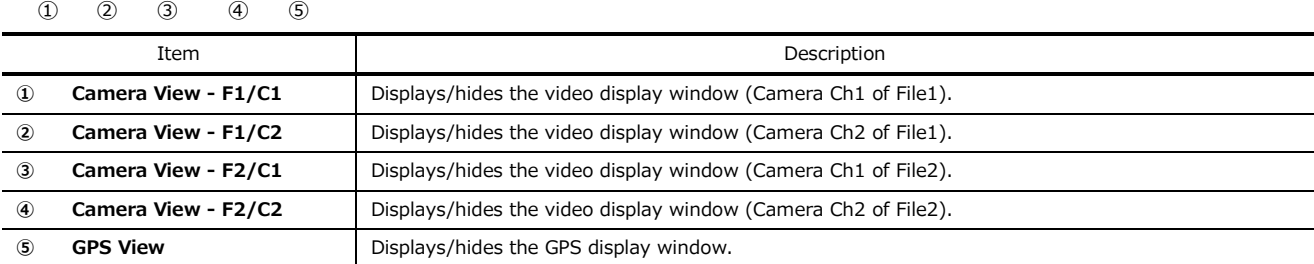

With the video/GPS window, the waveform can be freely docked on each side of the window using the drag & drop operation. It can also be changed to one of four pre-set layouts by pressing the relevant button in the toolbar.

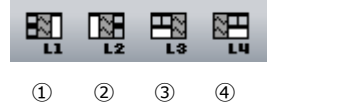

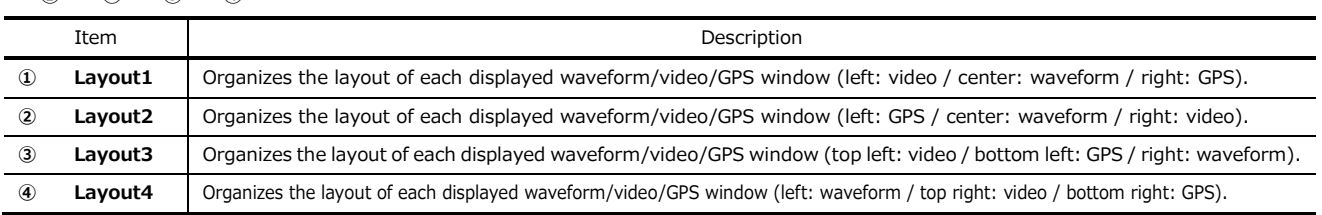

#### <span id="page-30-0"></span>**3.13 Displaying the CAN Signal**

This sets the CAN signal displayed in the <Open> dialog.

Set <File1> and <File2> separately.

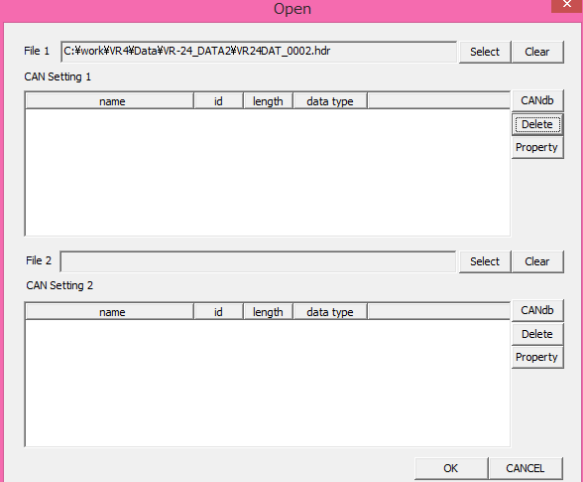

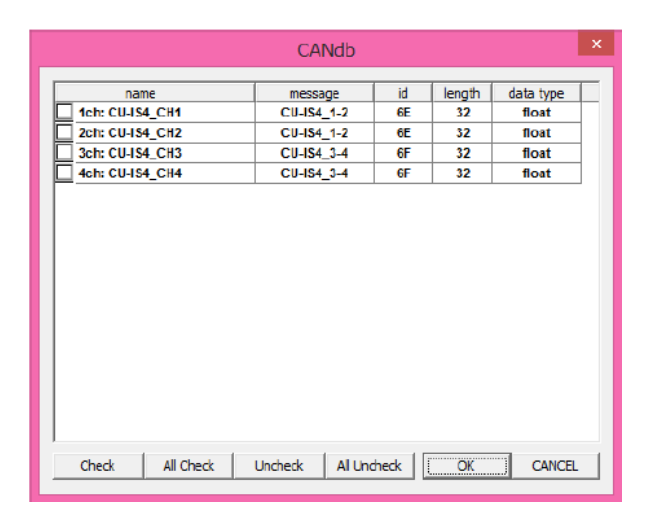

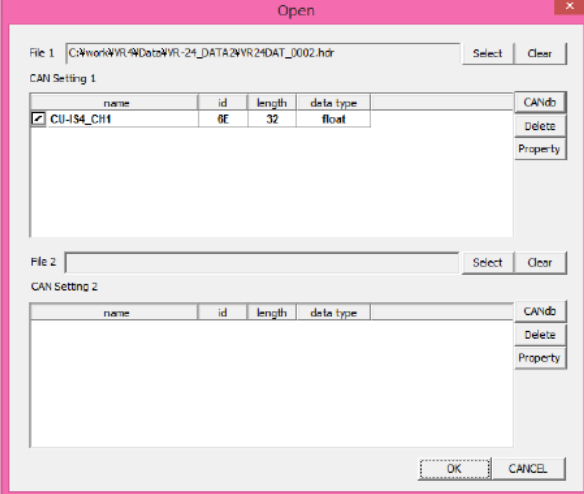

**1.** Select the CANdb file with the <CANdb> button.

**2.** After selecting the file, the signal list is displayed. Select the signal you want to display. (Select by checking the checkbox at the left of the list.)

**3.** The selected signal is registered.

To cancel the selection, click <Delete> after selecting the relevant signal.

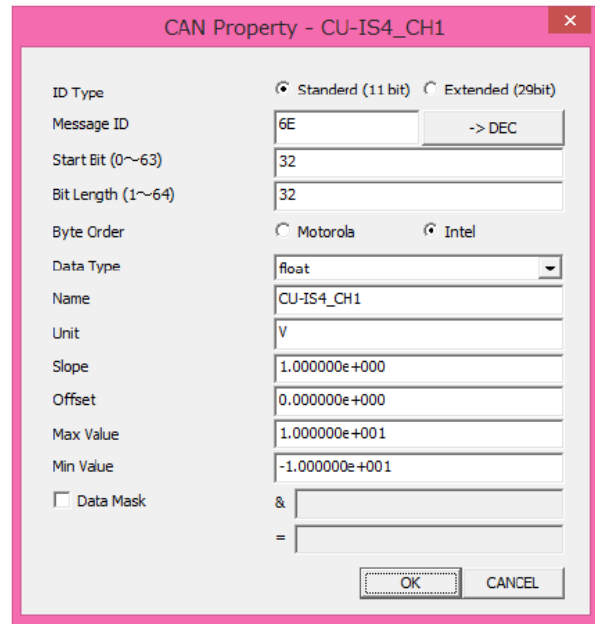

**4.** When selecting the list and clicking <Property>, (it is also OK to double-click the list) the <CAN Property> dialog is displayed and the CAN signal settings can be changed.

When the <Property> button is clicked without selecting it, (it is also OK to double-click outside the list) the <CAN Property> dialog is displayed and CAN signal settings can be newly added.

(Data mask function)

Check the [Data Mask] to activate it.

In the case that FFFFFF is set in  $[& 8]$  and 04410C is set in  $[=]$ , CAN signal conversion is performed on packets which meet the below condition.

(0 to 24 bits) &  $0x$ FFFFFF =  $0x04410C$ 

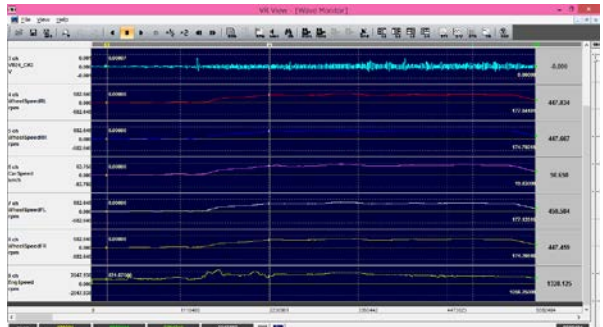

**5.** The selected CAN signal is displayed in the waveform display window.

#### <span id="page-31-0"></span>**3.14 Outputting Files**

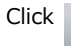

Click  $\Box$  in the toolbar to display the <Save> dialog.

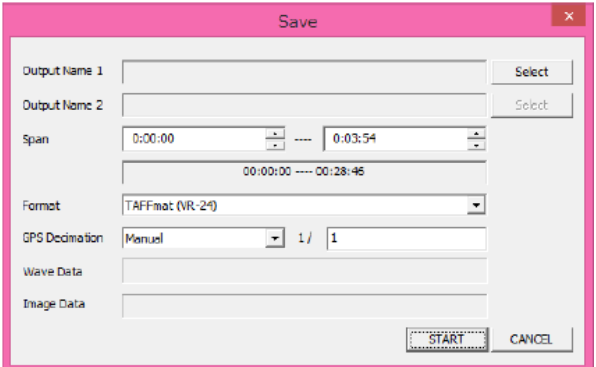

1. Select the output file from the <Select> button. File1 is set to <Output Name 1> and File2 to <<Output

Name 2>.

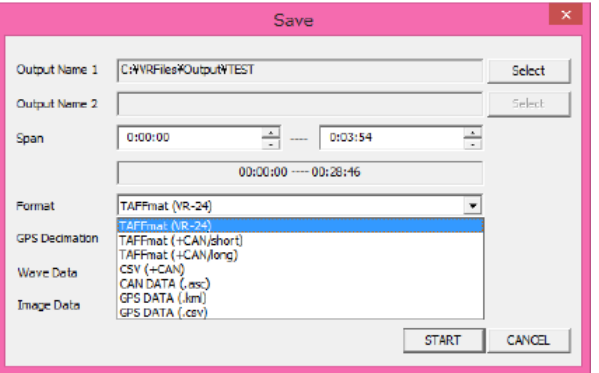

**2.** Select the segment range (unit of sec) in <Span>.

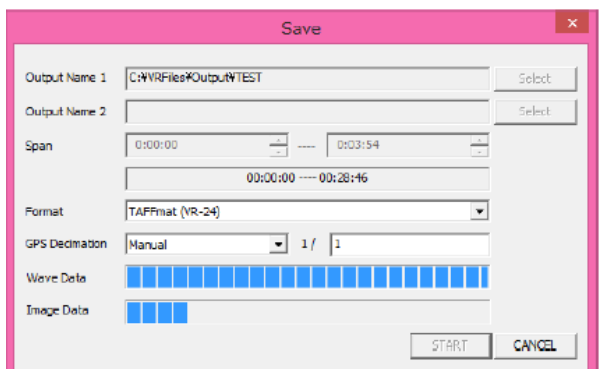

## **3.** Select the output format in <Format>.

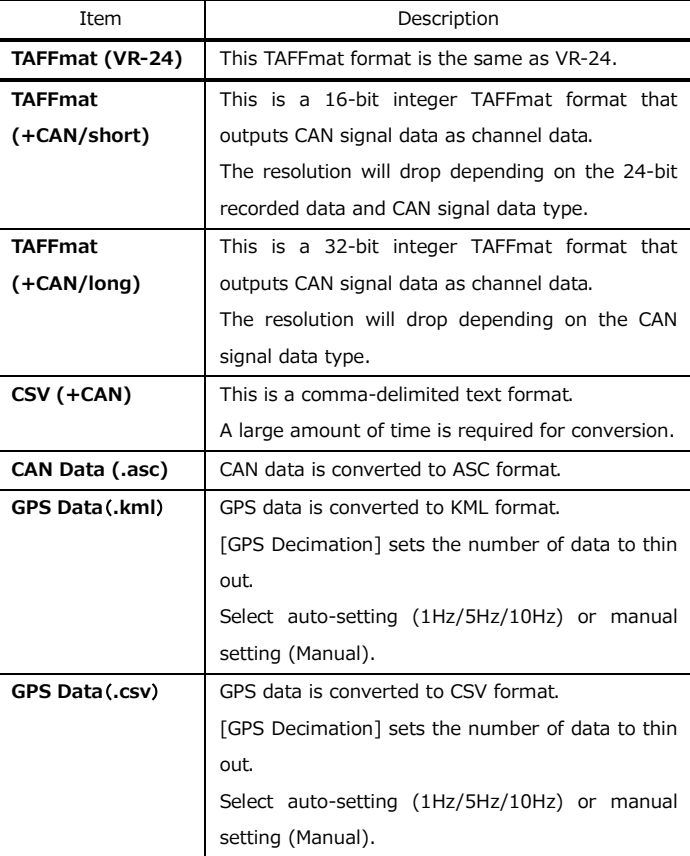

**4.** Click <START> to start output.

#### <span id="page-33-0"></span>**3.15 Copy waveforms to Clipboard**

The below dialog box shows up when clicking [Graph Copy] under [View] on the menu bar (Ctrl+C is also OK), and the waveform currently shown is copied to Clipboard.

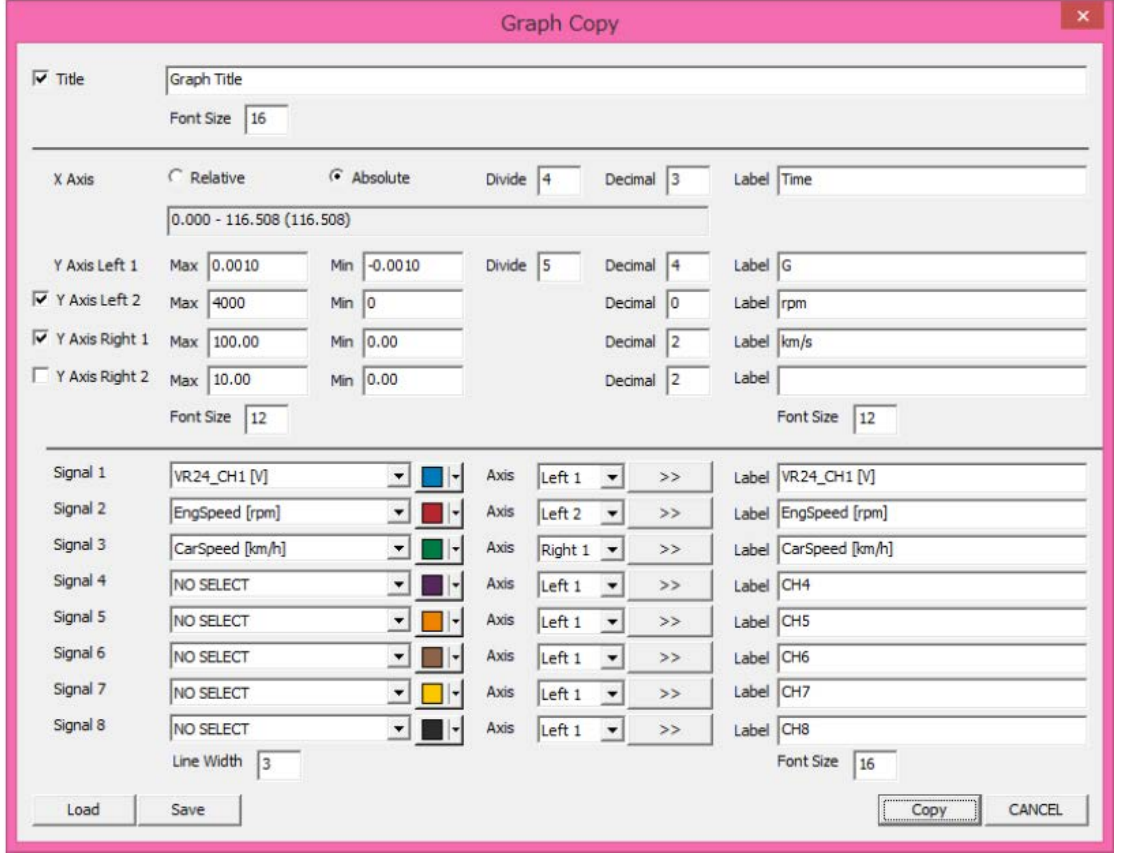

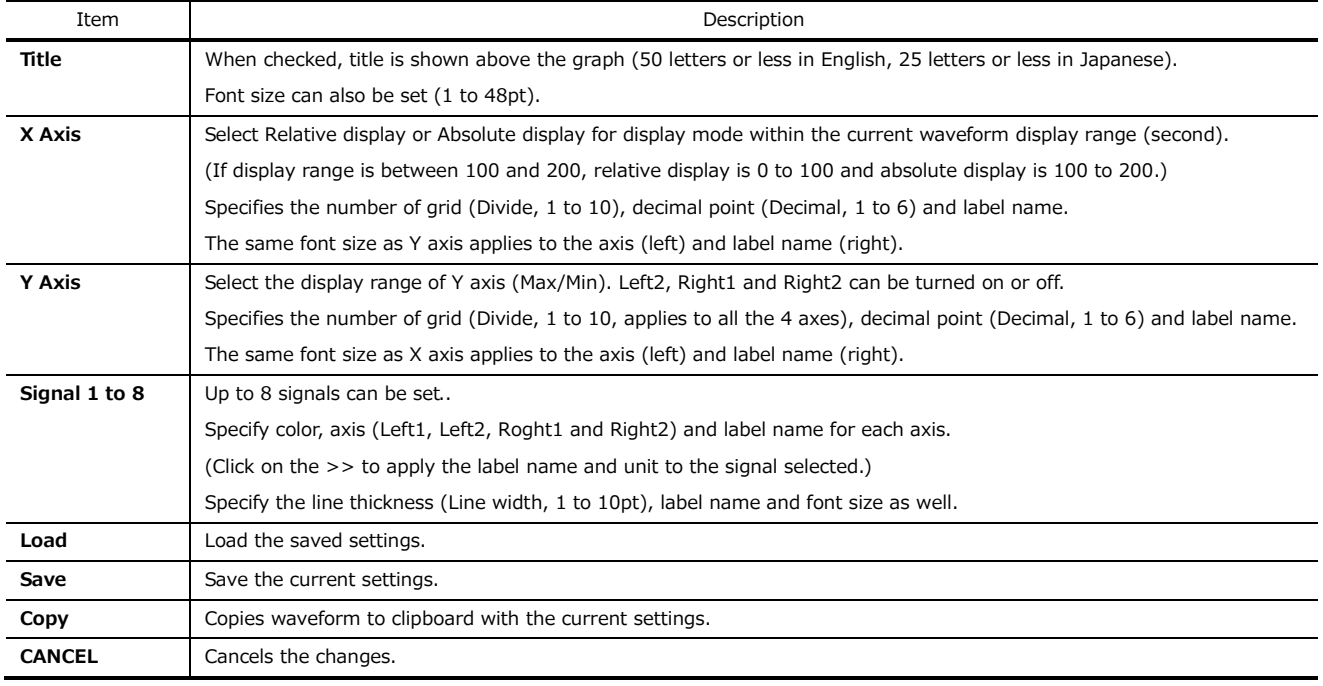

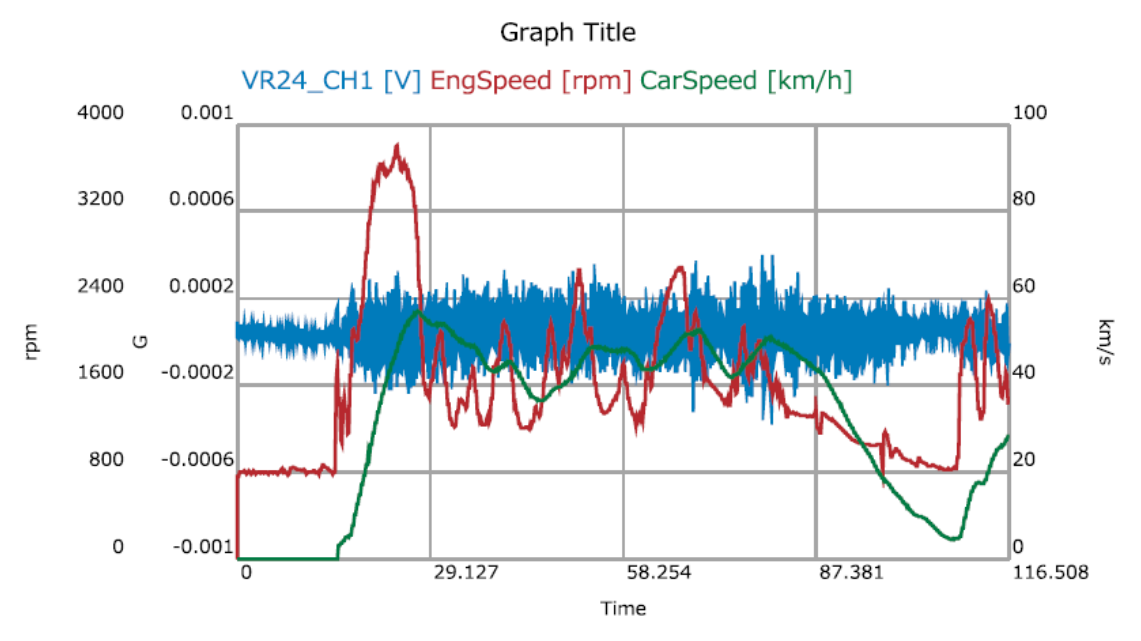

#### **Example**

## **3.16 Checking the Software Version**

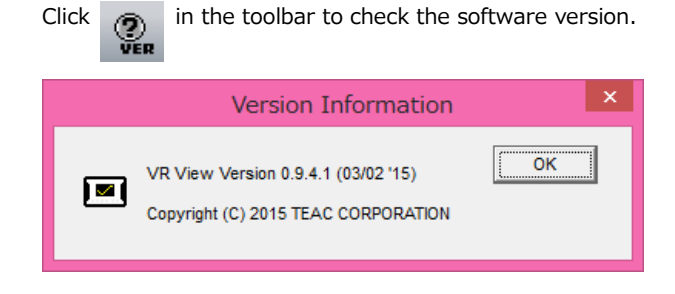

Click [OK] to close the dialog.

Note:

## <span id="page-36-0"></span>**Chapter 4 - Applied Operations**

#### <span id="page-36-1"></span>**4.1 Search**

Setting search conditions enables the required data segmented section to be selected. The start and ending points of the segment can be set respectively.

- It may not be possible to display the whole search section on the screen at once due to the memory capacity installed in the PC.
- .<br>Search Windov  $\boxed{\ln 6...}$ Search
	- **1.** Click  $\mathbf{\hat{m}}$  in the toolbar to display the <Search Window> dialog.

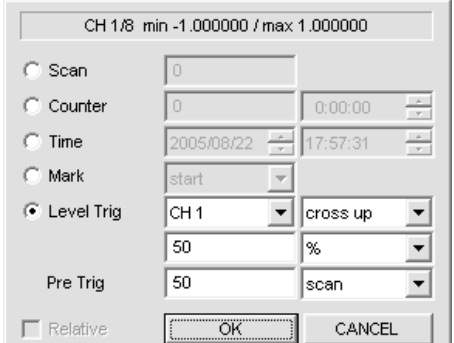

**2.** When [Info…] is clicked, the Search setting dialog is displayed. The following settings can be made.

The <Relative> checkbox can be selected in the Stop dialog. Checking the <Relative> checkbox performs segmenting relative to the content set in Start.

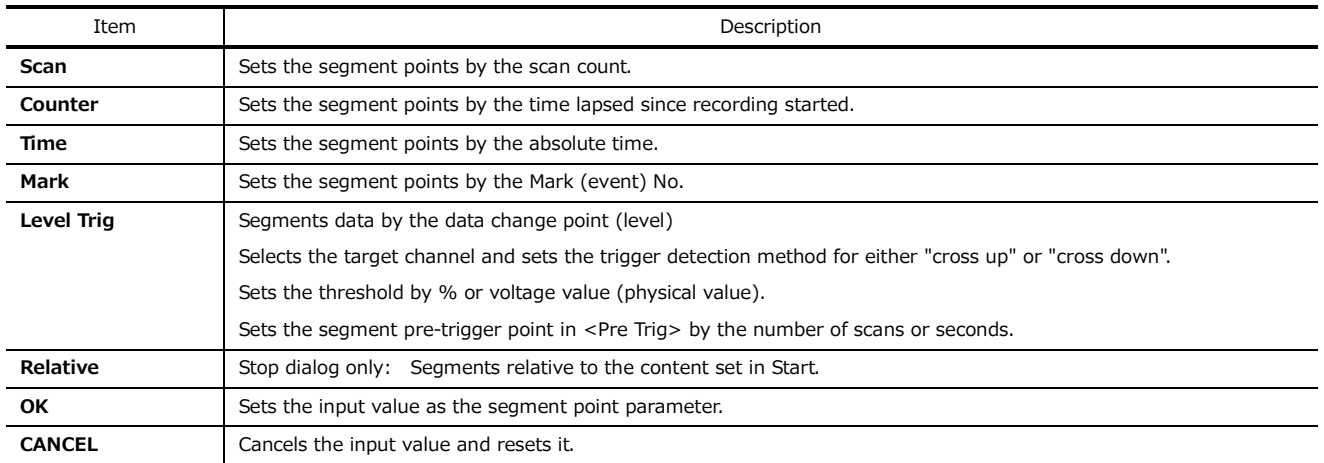

**3.** Click [Search] to segment and display data relative to set data.

Click on >> to segment and display the next data relative to set data Click on << to segment and display the previous data relative to set data

The  $>>$  and  $<<$  are valid for the below. Start: Scan, Counter, Time Stop: Scan, Counter, Time Start: Scan, Counter, Time, Mark Stop: Scan, Counter (Relative) Start: Mark Stop: Mark

#### <span id="page-37-0"></span>**4.2 Data Conversion**

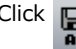

Click  $\Box$  in the toolbar to convert data.

When the <Select File> dialog is displayed, select a file from File 1/File2/Other.

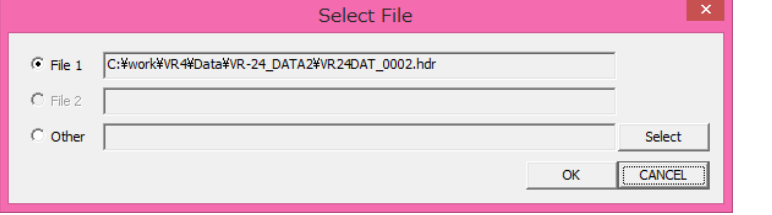

The conversion section to be input by default will be the display range in the current waveform display window. To convert a section, specify that section by zoom operation or by search.

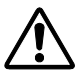

 Straight after opening the file, the cursor lines will be on the left and right sides of the window, so the currently displayed data file section can be converted.

#### <span id="page-37-1"></span>**4.2.1 Converting Data in Files Recorded by WX-7000 Series, LX-100 Series, LX Series, GX-1 and es8**

"PL-S1002 AFC NEO" is started if the data file was recorded by the WX-7000 Series, LX-100 Series, LX Series, GX-1 and es8 recorder.

If you are using PL-S1002 AFC NEO as a stand-alone, the waveform display function is not included, so execute [AFCNEO.EXE] of the installed software to directly display the dialog.

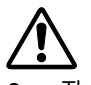

- The names of the converted file and folder do not support Japanese. Use alphanumeric characters that can be used in Windows.
- The size of files that can be converted is 2GB or less.
- The format of convertible files differs according to the data type.

SHORT type TAFFmat/Text/Wav(16bit mono)/Merge(2 files)/Matlab/Head Acoustics/ATI/Universal

/EDF/RPC3

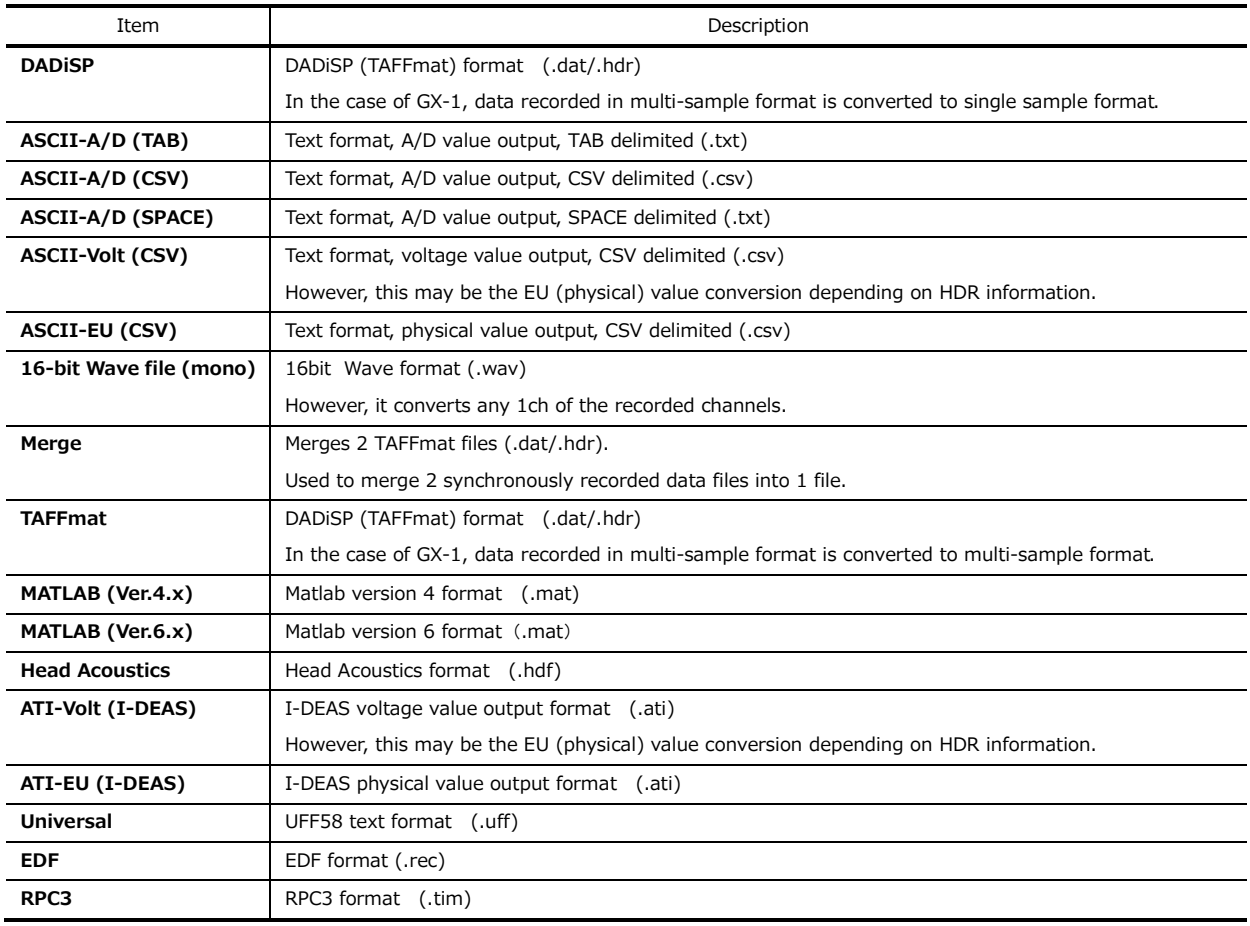

LONG type TAFFmat/Text/Wav(32bit float mono)/Merge(2 files)/Matlab

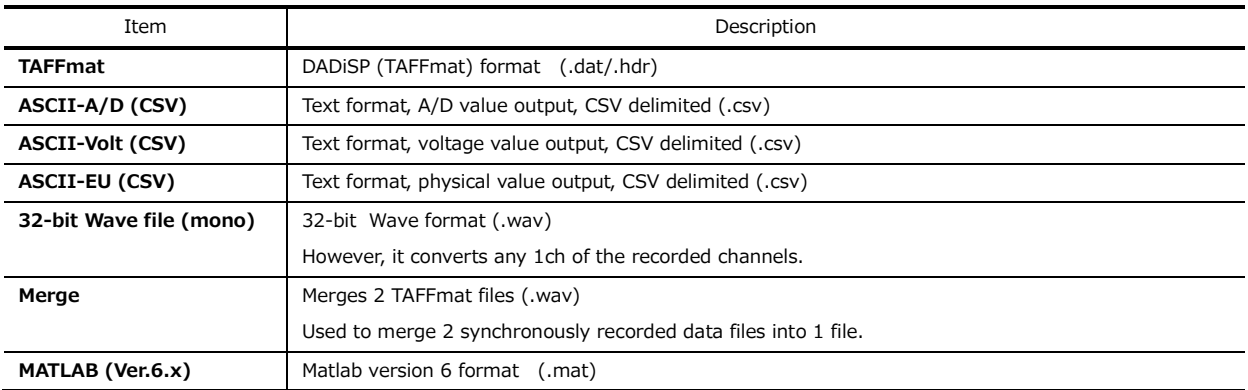

**1.** Use zoom by cursor or search to display the data relating to the section to be converted.

2. Click **R**<sub>aFc</sub> in the toolbar.

## **3.**Display <AFC NEO>.

The wave display window will then disappear, but the original waveform will automatically be displayed when "AFC NEO" finishes.

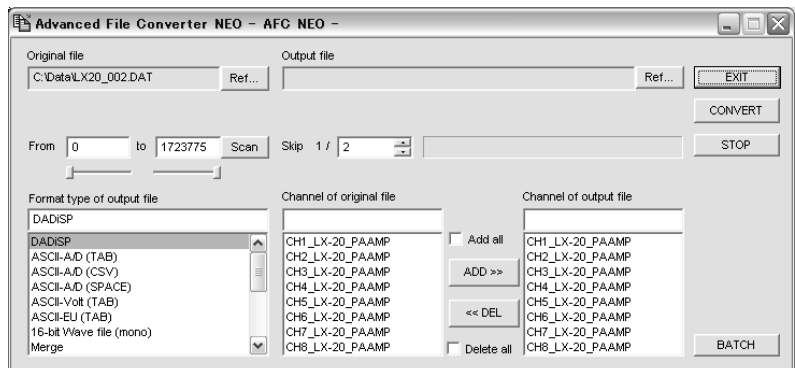

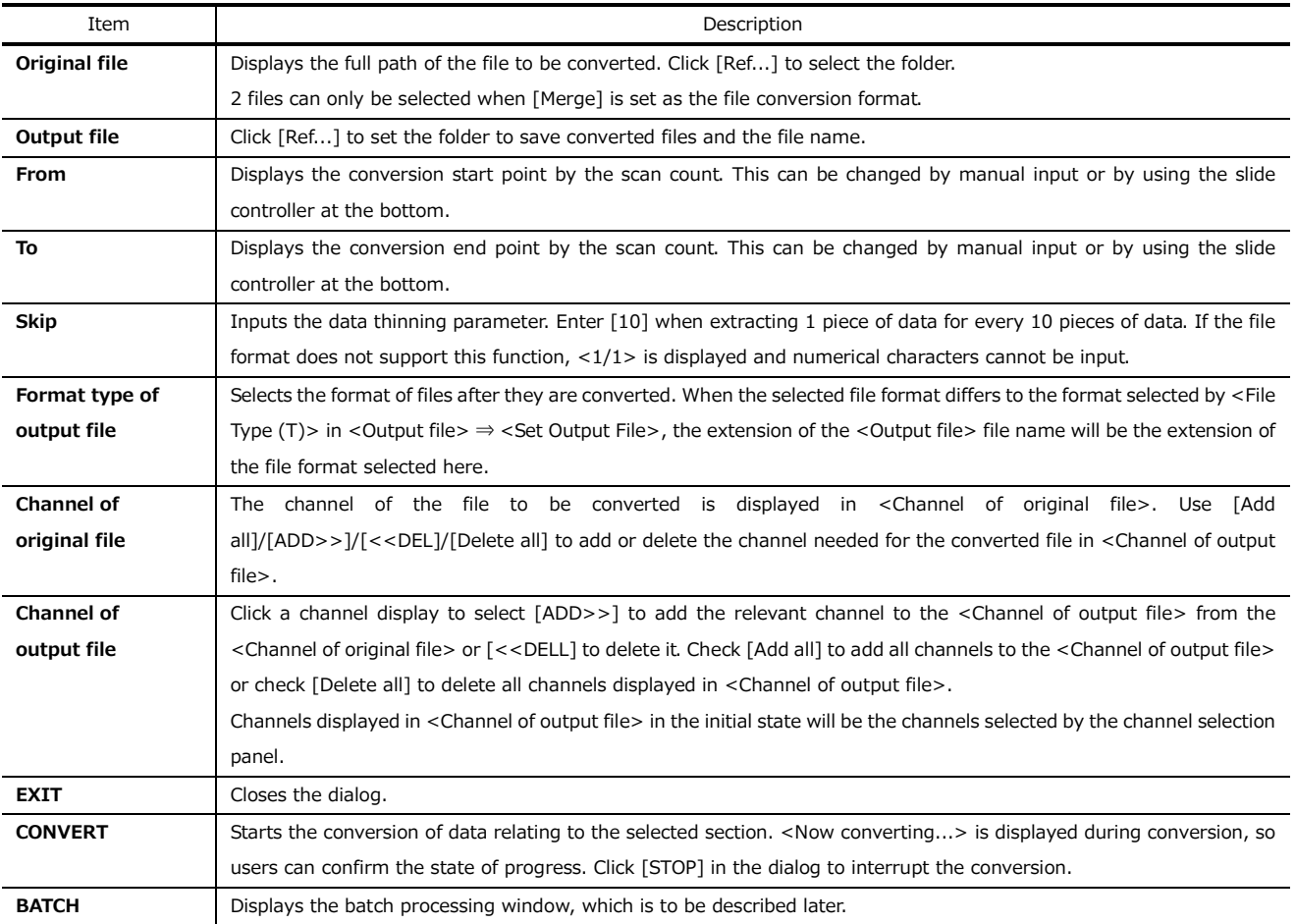

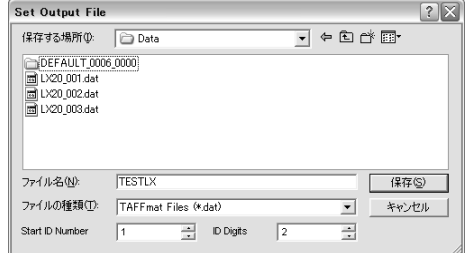

**4.** Click [Ref...] in <Output File> to display <Set Output File>.

Select the directory name, name and type of the file after it is converted. Input the initial value of the ID No. added to the end of the specified file name in the <Start ID Number>. Also input the number of digits of that ID No. in <ID Digits>. In the case of the left window example, the name of the converted file will be <TESTLX01.dat>.

This ID No. initial value and number of digits will be used for [Batch processing] of multiple files, which will be described later.

The extension of the  $\le$ File type  $(T)$ > displayed here will be the extension selected in <Format type of output file>.

**5.** After making the necessary settings in <Set Output File>, click [Save (S)] to confirm the file name setting.

**6.** Make the remaining settings in <AFC NEO> if necessary.

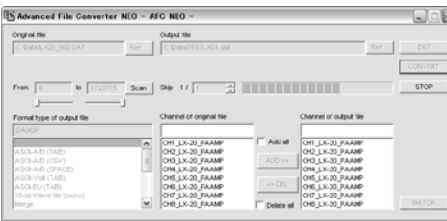

**7.** Click [CONVERT] to convert the file.

The file conversion state of progress is displayed in the <Progress bar> left of [STOP].

To interrupt the conversion, click [STOP] while converting.

#### **Merging data files**

Use the synchronized recording function of WX-7000/LX-100/LX Series and GX-1 to merge 2 data files into a single data file.

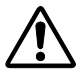

- The maximum number of channels that can be merged as a single data file is 128.
- If the tacho input channel is ON, it will be counted as a channel when merging synchronously recorded data files with the LX-100/LX Series. For each tacho channel, there will be 1 channel's worth of 16-bit mode data and 2 channel's worth of 32-bit mode data.
- The section of slave device data files to be merged will be the window display section of data files for the master device.
- Channels cannot be selected with the merge function.

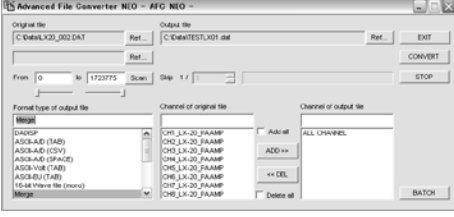

**1.** Display the master data files.

**2.** When selecting and clicking [Merge] in <Format type of output file> of <AFC NEO>, the slave file's selection area will be displayed under <Original file>.

**3.** Click <Ref...> to the right of the displayed file selection area to display <Select File>.

- **4.** Select the slave file with <Select File> and click [Open (O)].
- **5.**The slave file is displayed in the file selection area.
- **6.** Then, execute file merge in accordance with file conversion procedures.

#### **Converting batch files**

Register the file conversion procedures to convert multiple files in a batch.

window.

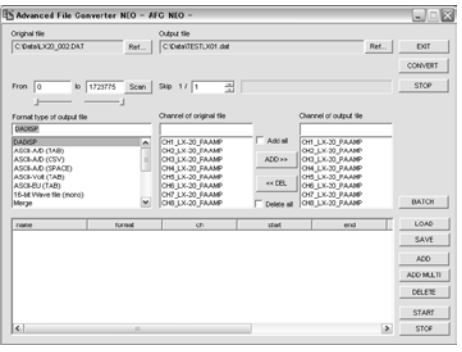

**1.** Click [BATCH] in <AFC NEO>.

**2.** The batch processing input window is displayed at the bottom of the startup

Output file<br>Ref., | C/Data\TESTLX01 Original file<br>Collection 200 000 04  $\begin{array}{|c|c|}\n\hline\n\hline\n\text{AEO} & \text{MLB} \\
\hline\n\text{AEO} & \text{MLB} \\
\hline\n\text{DEEE} & \text{DEEE}\n\end{array}$ START

**3.** Select the file to be converted in accordance with the previously-mentioned file conversion operation, and then click [ADD] to add it in line with the settings input by the first process.

**4.** The following field is displayed when the slider under the batch process input window is moved.

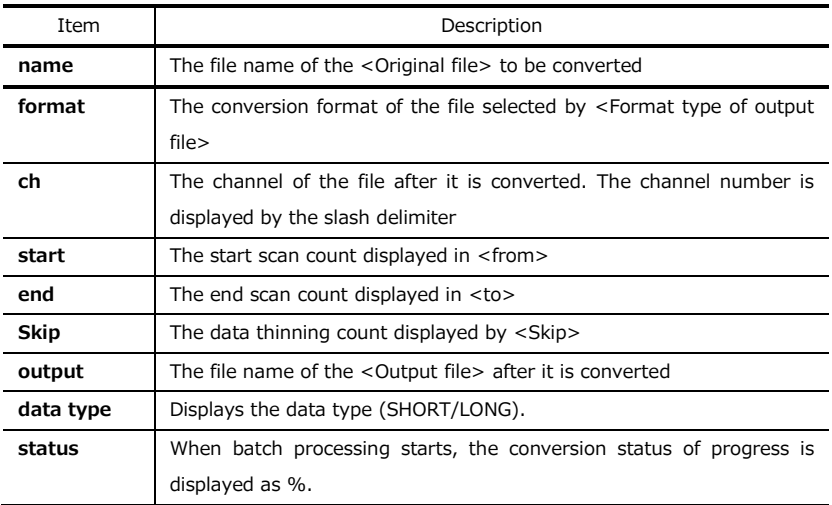

**5.** Then set the file to be converted and click [ADD] to enter the following

process.

Repeat this operation to add the process.

**6.** To delete the added content, move the cursor to the content you want to delete, highlight it and click [DELETE].

The added content will not be converted if the <name> checkbox on the left side is unchecked.

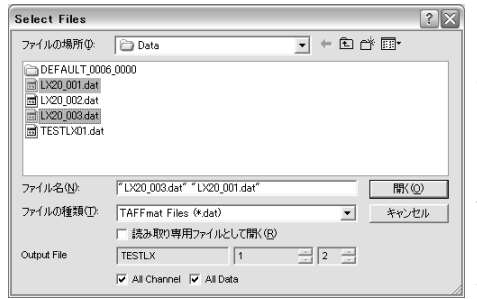

**7.** Click [ADD MULTI] to display the <Select Files> dialog. Several files to be converted can be selected at once by the Windows file selection operation (Shift  $key + arrow key; Ctrl key + left click).$ 

By clicking [All Channels] and [All Data], all channel data relating to the selected file will be converted. Click [Open (O)] to confirm a selection.

However, if you select too many files names, it is possible that not all of the files will be added.

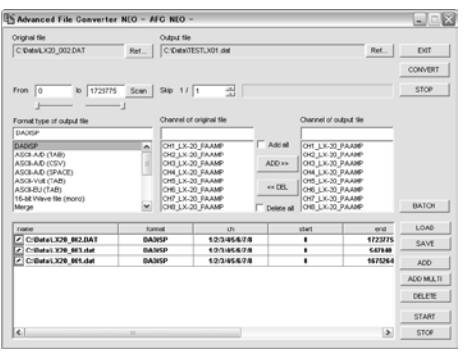

**8.** ID Nos. are added in increments from the initial value that was set to the file name added in <Set Output File>.

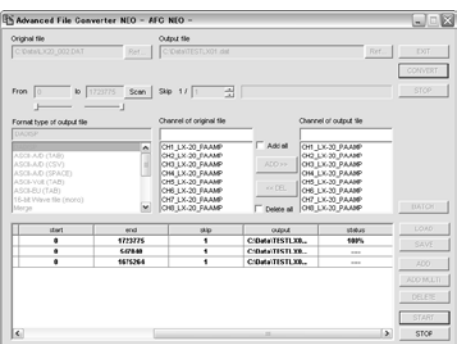

**9.** Click [START] to start the batch processing of added files. The conversion status of progress is displayed in [status]. Click [STOP] to interrupt the conversion.

Registered information on batch file conversion operation procedures is saved as parameter files and can be invoked. By editing this parameter file by text editor, etc., registered information is changed and invoked to the batch processing window for use.

#### **Saving registered information**

Click [SAVE] to display the <Save as> dialog, and name the currently displayed batch processing registration information to save it as a parameter file. The file extension is <prm>.

#### **Invoking registered information**

Click [LOAD] to display the <Open File> dialog and invoke previously saved parameter file of batch processing registration information.

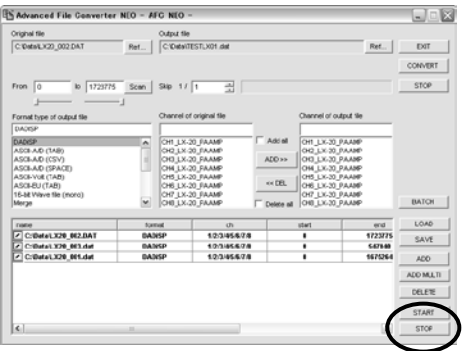

#### **Content of registration information parameter files**

In parameter files, registration information is recorded in field items per line in a text and comma-delimited format.

Note:

## <span id="page-46-0"></span>**Chapter 5 - Analyzing and Displaying Data**

Clicking the icon in the menu bar displays FFT in an X-Y format against displayed waveform data.

**1.** Click  $\boxed{\frac{1}{\text{FFT}}}$  in the toolbar.

#### <span id="page-46-1"></span>**5.1 Displaying FFT**

FFT is processed in displayed data and the results can be displayed.

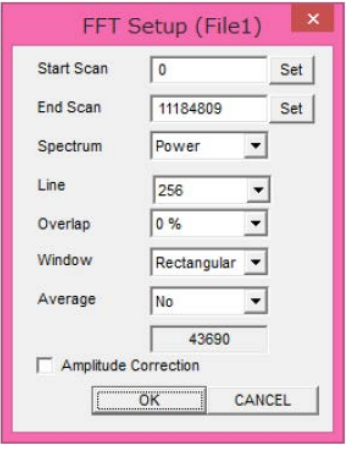

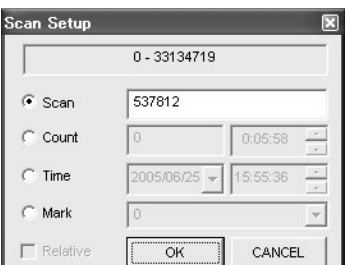

**2.** <FFT Setup> is displayed. Select a process from the pull-down list.

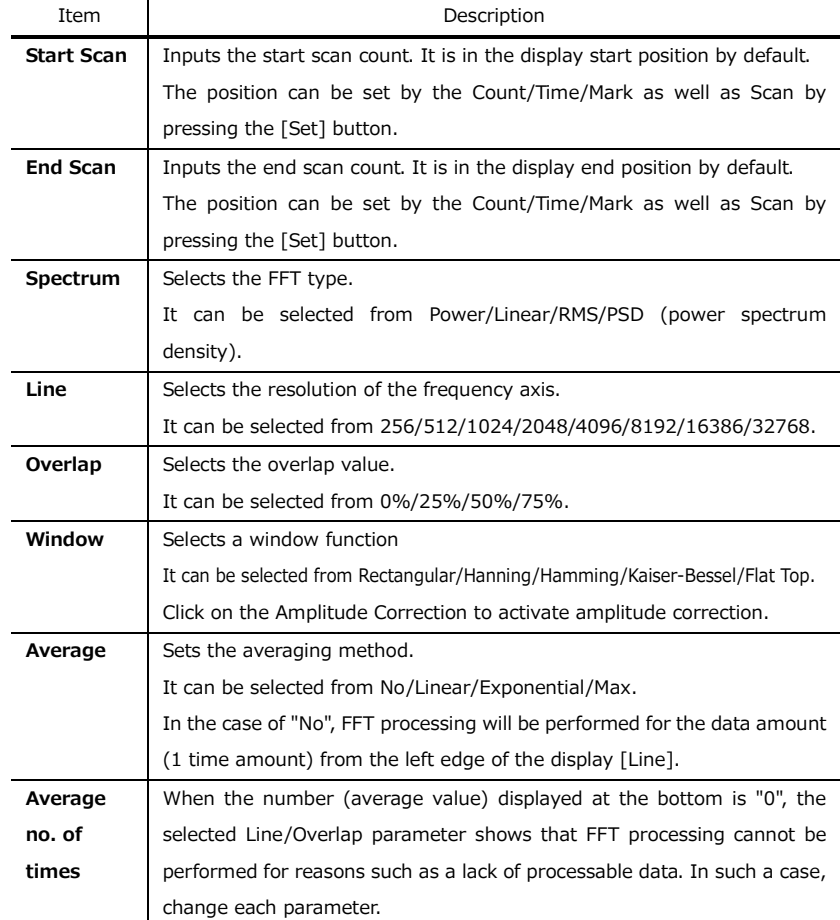

**3.** Click [OK] in <FFT Setup>.

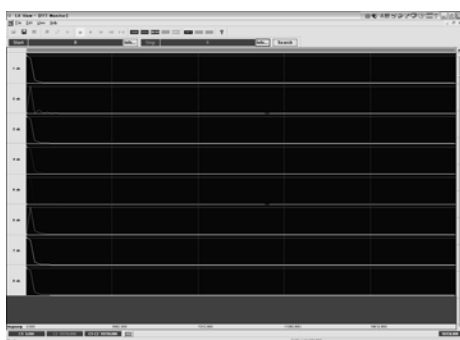

**4.** The FFT processing results are displayed in each channel.

While the results are displayed, click  $\frac{u}{u}$  to change the processing parameter.

The maximum number of channels that can be displayed at once is 16. (The initial display is 1 to 16 channels.)

Click  $\left| \frac{\text{ch}}{\text{ch}} \right|$  at the top right of the waveform display to change the display channel.

**5.** Operate the cursor at both ends of the window to read the values. When the mouse cursor is moved to the left edge of the window's graph display area, the pointer will change to <⇔>. Left-click the mouse and drag it to remove the C1 cursor line and move it to the position you want to read. Similarly, move the mouse to the right edge of the window and, using the same operation, remove the C2 cursor line to the position you want to read.

**6.** Click the **channel property button to display the data for the C1/C2** cursor position.

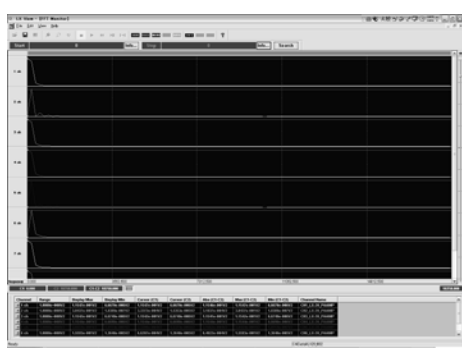

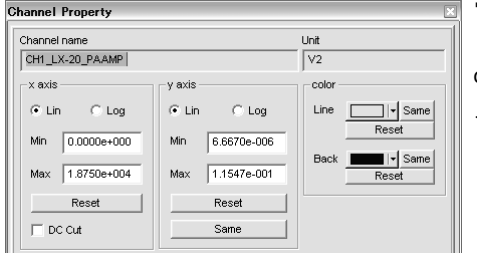

**7.** To change the display scale of each channel, double-click the line of the channel you want to change from the channel property list to display the <Channel Property>.

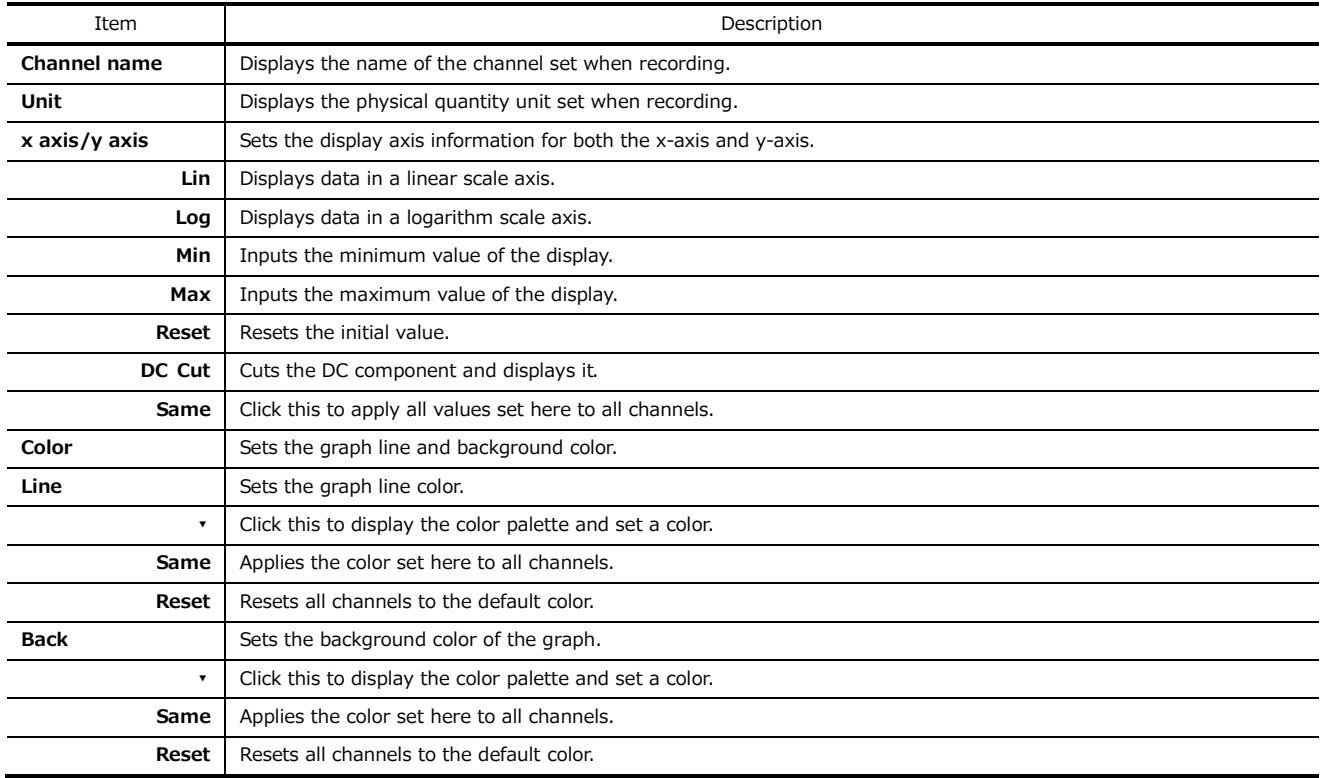

**8.** To close the FFT display window, click [X] at the top right of that window.

#### <span id="page-49-0"></span>**5.2 Displaying the X-Y Graph**

The X-Y graph can be displayed by selecting any 2 channels.

| XY Setup               |                      |                       |
|------------------------|----------------------|-----------------------|
| \n $x \text{ axis}$ \n |                      |                       |
| \n $\text{ch}$ \n      | \n $1 \text{ ch}$ \n | \n $\text{max}$ \n    |
| \n $1.0000e+000$ \n    |                      |                       |
| \n $\text{y axis}$ \n  |                      |                       |
| \n $\text{ch}$ \n      | \n $2 \text{ ch}$ \n | \n $\text{max}$ \n    |
| \n $1.0000e+000$ \n    |                      |                       |
| \n $\text{min}$ \n     | \n $-1.0000e+000$ \n |                       |
| \n $\text{misc}$ \n    |                      |                       |
| \n $\text{type}$ \n    | \n $\text{point}$ \n | \n $\text{signal}$ \n |
| \n $\text{back}$ \n    |                      |                       |

\n\n\n\n\n

**2.** <XY Setup> is displayed. Select a process parameter.

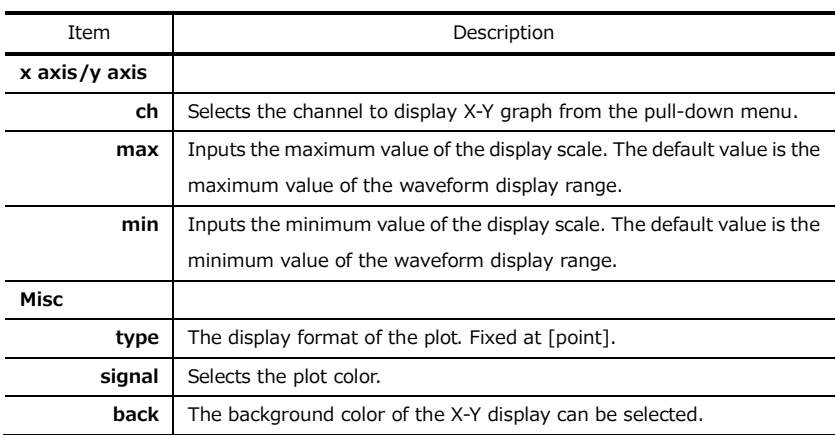

**3.** Click [OK] in <XY Setup>.

**1.** Click  $\overline{\otimes}$  in the toolbar.

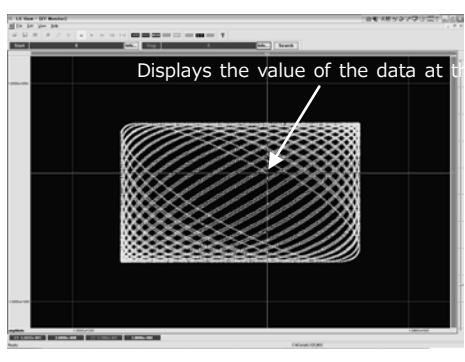

**4.** The X-Y graph of the selected channel is displayed.

While the results are displayed, click  $\frac{\infty}{x}$  to change the processing parameter.

**5.** By intersecting the cursors at the left and top edges of the window, the value of the plotted data can be read. When the mouse cursor is moved to the left/top edge of the window's graph display area, the pointer will change to <⇔>. Left-click the cursor line with the mouse and drag it to the position you want to read. The coordinate position of the cursor line is displayed at the lower left-hand side of the window.

The cursor can be moved to that position when right-clicked.

**6.** To close the X-Y graph display window, click [X] at the top right of that window.

#### <span id="page-50-0"></span>**5.3 Displaying Statistical Data**

Displays the maximum, minimum, average and effective values of each displayed part's data channel.

| Statistics            | 1. Click                |                           |                           |                           |                           |                           |                           |                           |                           |                           |                           |                           |                           |                           |                           |                           |                           |                           |                           |                           |                           |                           |                           |                           |                           |                           |                           |                           |                           |                        |
|-----------------------|-------------------------|---------------------------|---------------------------|---------------------------|---------------------------|---------------------------|---------------------------|---------------------------|---------------------------|---------------------------|---------------------------|---------------------------|---------------------------|---------------------------|---------------------------|---------------------------|---------------------------|---------------------------|---------------------------|---------------------------|---------------------------|---------------------------|---------------------------|---------------------------|---------------------------|---------------------------|---------------------------|---------------------------|---------------------------|------------------------|
| \n $\frac{c_0}{2}$ \n | \n $\frac{m_0 x}{2}$ \n | \n $\frac{m_0 n_0}{2}$ \n | \n $\frac{m_0 n_0}{2}$ \n | \n $\frac{m_0 n_0}{2}$ \n | \n $\frac{m_0 n_0}{2}$ \n | \n $\frac{m_0 n_0}{2}$ \n | \n $\frac{m_0 n_0}{2}$ \n | \n $\frac{m_0 n_0}{2}$ \n | \n $\frac{m_0 n_0}{2}$ \n | \n $\frac{m_0 n_0}{2}$ \n | \n $\frac{m_0 n_0}{2}$ \n | \n $\frac{m_0 n_0}{2}$ \n | \n $\frac{m_0 n_0}{2}$ \n | \n $\frac{m_0 n_0}{2}$ \n | \n $\frac{m_0 n_0}{2}$ \n | \n $\frac{m_0 n_0}{2}$ \n | \n $\frac{m_0 n_0}{2}$ \n | \n $\frac{m_0 n_0}{2}$ \n | \n $\frac{m_0 n_0}{2}$ \n | \n $\frac{m_0 n_0}{2}$ \n | \n $\frac{m_0 n_0}{2}$ \n | \n $\frac{m_0 n_0}{2}$ \n | \n $\frac{m_0 n_0}{2}$ \n | \n $\frac{m_0 n_0}{2}$ \n | \n $\frac{m_0 n_0}{2}$ \n | \n $\frac{m_0 n_0}{2}$ \n | \n $\frac{m_0 n_0}{2}$ \n | \n $\frac{m_0 n_0}{2}$ \n | \n $\frac{m_0 n_0}{2}$ \n | \n $\frac{m_0 n_0}{2}$ |

#### <span id="page-50-1"></span>**5.4 Displaying the RPM Value**

Select any data channel to display RPM calculation data of the cursor points.

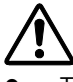

 This function cannot be used when large capacity data is displayed in a single window. This function can be used when the time length of the waveform display is shortened.

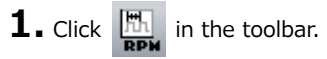

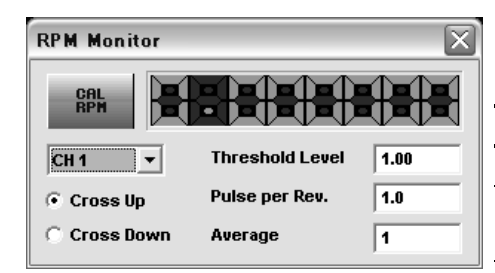

2. The <RPM Monitor> dialog is displayed.

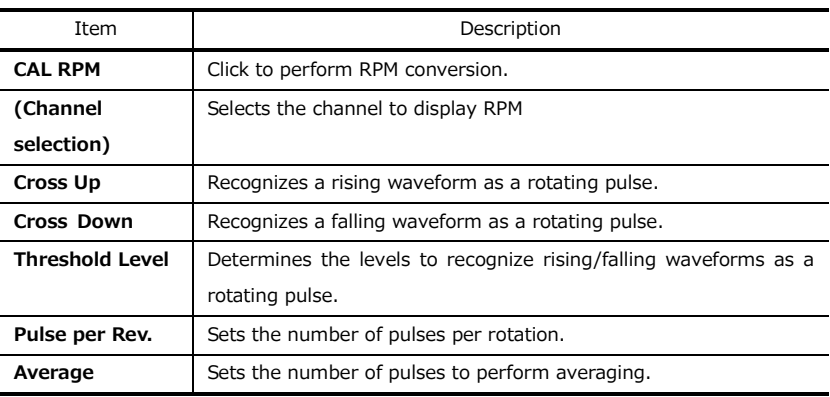

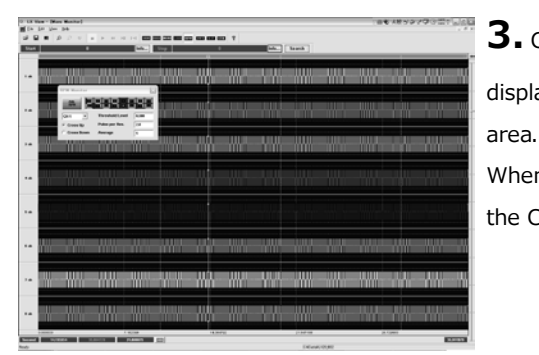

**3.** Click [CAL RPM] to calculate the RPM of current C1 cursor position data and display it. The target data range of RPM calculations is data within the display

When the C1 cursor position passes the C2 cursor in the time axis, the RPM of the C2 cursor position data is calculated and displayed.

**4.** Drag and move the C1 cursor with the mouse and read the RPM data for each position.

**5.** Click  $\boxed{\frac{m_1}{\text{RPM}}}$  in the toolbar again to close the display.

#### <span id="page-52-0"></span>**5.5 Reproducing the PC Sound Output**

Any 1ch of data or sound memo can be output as sound (WaveOut) from a PC.

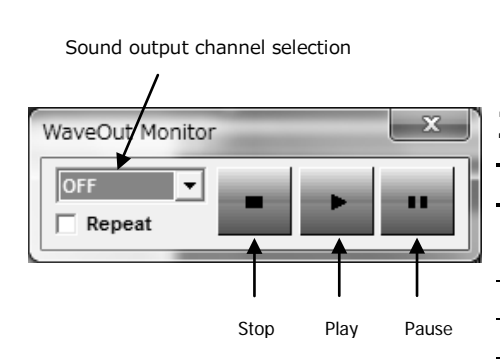

**1.** Click  $\frac{d}{u}$  in the toolbar.

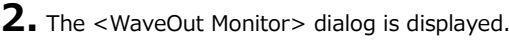

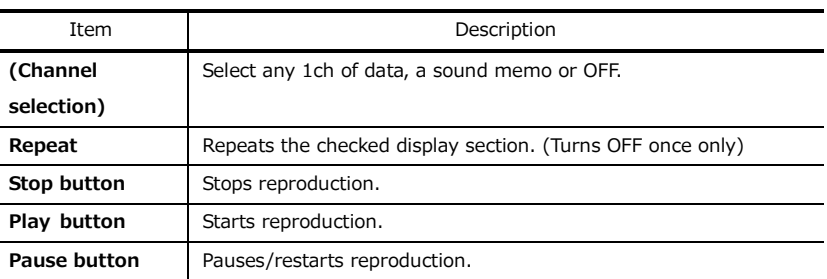

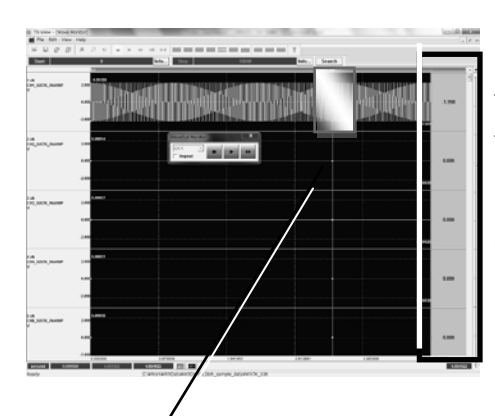

**3.** Controls sound output reproduction with the Stop/Play/Pause button.

The current position is displayed by the P1 cursor during reproduction.

The physical value of the current position is displayed on the right per channel.

**4.** Click **in** in the toolbar again to close the display.

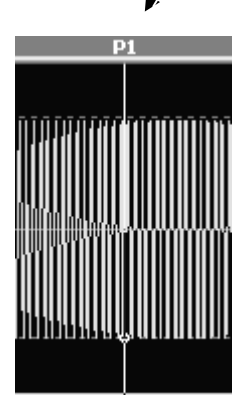

# <span id="page-53-0"></span>**5.6 Applying the IIR Filter**<br>Click **T** in the toolbar to

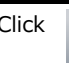

 $\boxed{\searrow}$  in the toolbar to display the below dialog.

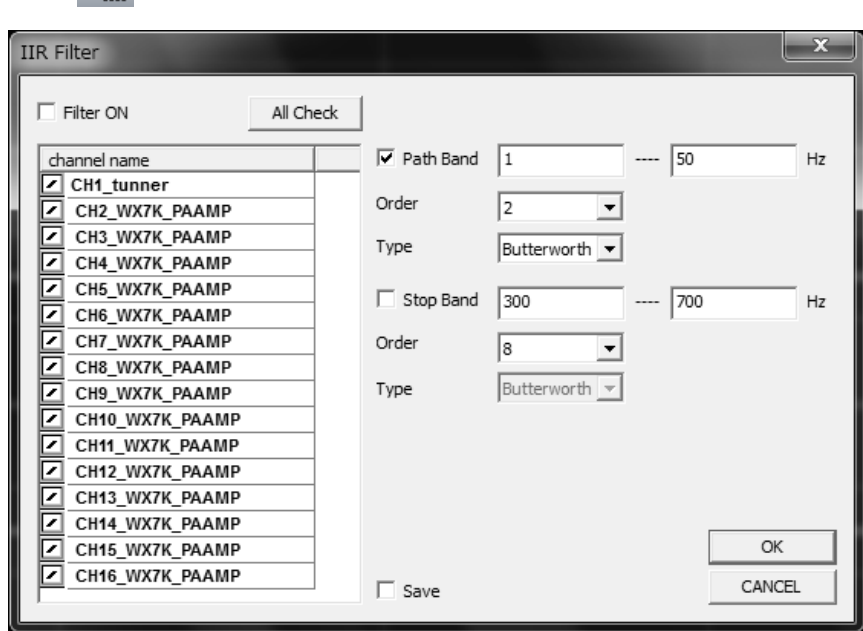

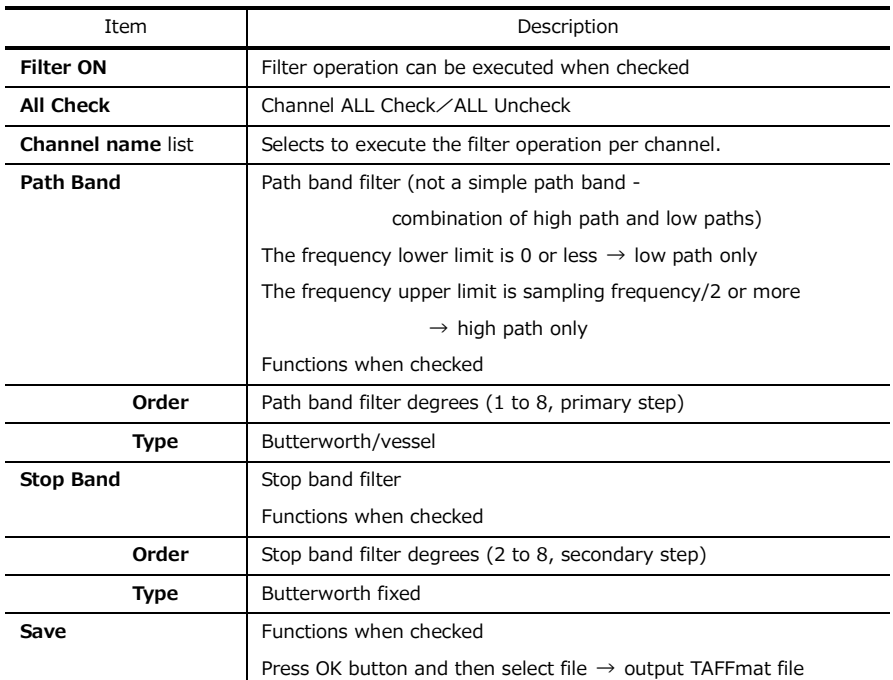

#### **Path Band image**

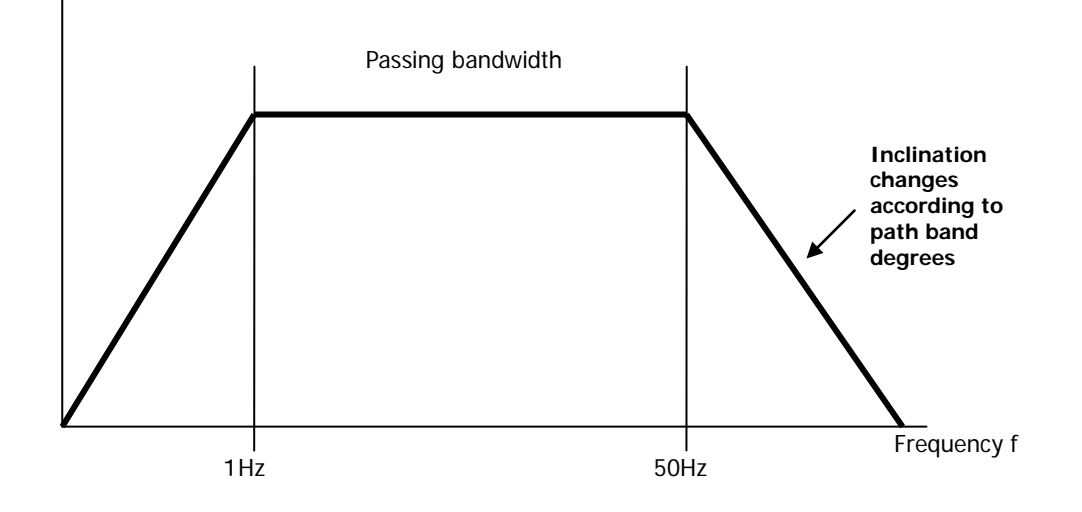

#### **Stop Band image**

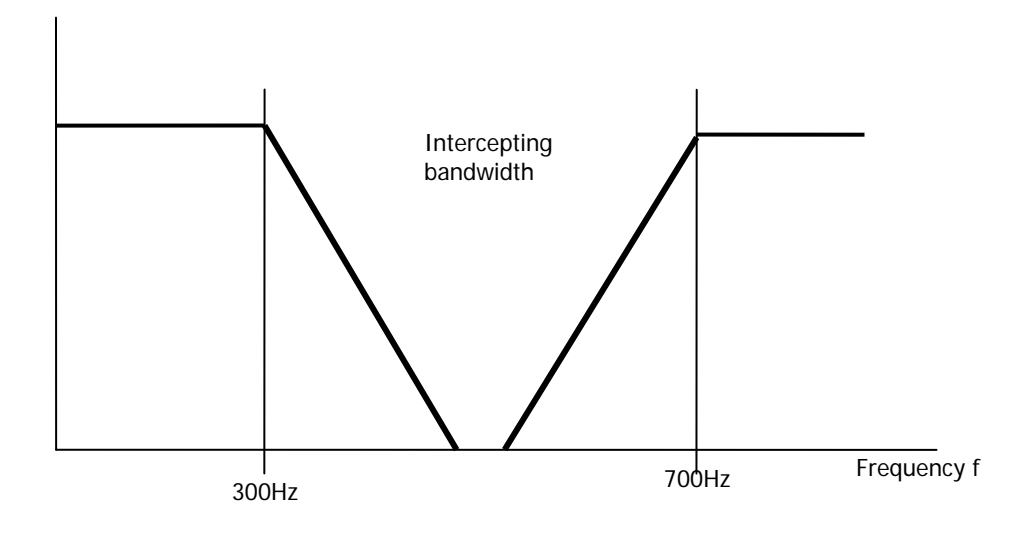

When the waveform display is shown in places apart from the top, it may take some time for the waveform to stabilize because the pre-domain operation has not been performed.

(The waveform will be slightly distorted).

- When displaying a large volume of data, the filter will turn OFF.
- The operation results will be reflected in the FFT, X-Y and statistical operation.

Note:

Copyright © 2017 TEAC Corporation. All rights reserved. **TEAC CORPORATION** 1-47 Ochiai, Tama-shi, Tokyo 206-8530, Japan E-mail: tic\_cs@teac.co.jp